# - **O P P I M A T E R I A A L I -**

Aloittelijan **@-kortti -** Tietokoneen käyttäjän **A-kortti**

# **E S I T Y S G R A F I I K K A**

Moduuli 5

# **MICROSOFT POWERPOINT 2013**

Powerpoint on Aloittelijan @-kortin ja Tietokoneen käyttäjän A-kortin suorittajille **vapaavalintainen moduuli**. Pääpaino on näytöllä ja videotykillä näytettävien esitysten luonnissa sekä tekstin, kuvien, taulukoiden ja organisaatiokaavioiden luonnissa ja piirrosobjektien käsittelyssä.

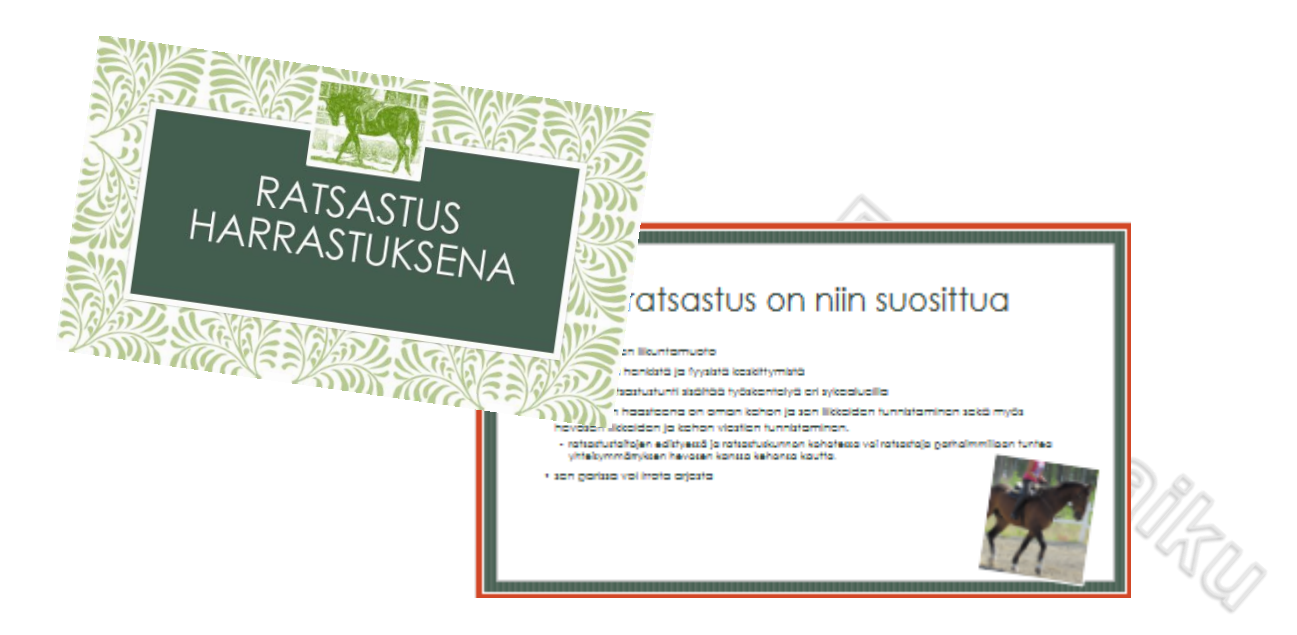

Kirsi Hannelin RAAHEN AMMATILLINEN AIKUISKOULUTUSKESKUS

#### **MITEN KÄYTÄN TÄTÄ OPPIMATERIAALIA?**

Ohje sisältää tekstiä ja kuvia, jotka havainnollistavat opiskeltavaa aihetta.

Opiskelussa käytät tätä OPPIMATERIAALIA sekä erillistä TEHTÄVÄMATERIAALIA:

#### **A\_Esitysgrafiikka\_2013\_TEHTÄVÄMATERIAALI**

Tehtävämateriaalin ja kaikki tämän oppimateriaalin harjoituksissa tarvittavat tiedostot löydät kansiosta:

#### **A\_ Esitysgrafiikka\_2013**

Hanki opiskelua varten oma muistitikku (USB-muisti). Luo muistitikullesi omia valmiita tehtäviä varten kansio nimelle A\_ Esitysgrafiikka\_OMAT

Ohjeet kansion tekemiseen löydät Moodle-ohjeesta: Moodle ohje verkko-opiskelu @jaA

Tämä oppimateriaali on jaettu osiin (OSA 1, OSA 2…). Opiskele aina yksi osa kerrallaan. Kun olet opiskellut yhden osan asiat, siirry tekemään TEHTÄVÄMATERIAALISTA sen osan tehtävät. Palauta tehtävät.

Kun käyt tätä oppimateriaalia läpi, löydät opiskeltavien aiheiden joukosta HARJOITUKSIA, jotka teet aiheen ohjeiden mukaisesti. Tallenna muistitikulle luomaasi *A\_Esitysgrafiikka \_OMAT*kansioon tekemäsi harjoitukset pyydetyillä tiedostonimillä.

#### Tämän oppimateriaalin harjoituksia ei lähetetä ohjaajalle tarkistettavaksi eikä pelkästään niiden tekeminen varmista tarpeellista osaamista näyttökokeeseen.

ERILLISEN TEHTÄVÄMATERIAALIN AVULLA OPIT ESITYSGRAFIIKASTA @- JA A-KORTTIIN VAADITTAVAT ASIAT. Tehtävät kattavat moduulin näyttökokeissa vaadittavat asiat ja ne palautetaan tarkistettavaksi ohjaajalle Moodlen kautta.

#### OPPIMATERIAALI ON LAADITTU SITEN, ETTÄ SE SOPII HYVIN ITSEOPISKELUMATERIAALIKSI.

Oppimateriaali on tarkastettu, mutta siitä huolimatta virheet ovat aina mahdollisia. Ilmoita havaitsemistasi virheistä ohjaajalle. Tämän oppimateriaalin jäljentäminen ilman lupaa on kielletty.

#### **MIKÄ MICROSOFT POWERPOINT ON?**

Microsoft PowerPoint esitysgrafiikkaohjelma on osa Office tuoteperhettä (Word, Excel, PowerPoint jne.). Sen avulla voit laatia useasta peräkkäisestä kuvasta tai sivusta koostuvia diaesityksiä. Diaesitykseen voidaan sijoittaa tekstiä, kuvia, piirrosobjekteja, organisaatiokaavioita, taulukoita, videoita, äänitiedostoja sekä käyttää erilaisia tehosteita. Esityksen tueksi voi tulostaa diojen tiivistettyjä versioita.

Diaesitys voidaan määritellä automaattiseksi, jolloin kuvat vaihtuvat ilman käyttäjän toimenpiteitä (esim. myyntinäyttelyihin) tai sitä voidaan ohjata hiirellä tai näppäimistöltä (esim. kokouksiin). Diaesitystä voidaan katsoa suoraan koneen näytöltä tai dataprojektorin, siirtoheittimen tai videotykin välityksellä.

paperitulosteena tai esim. piirtoheitinkalvoina.

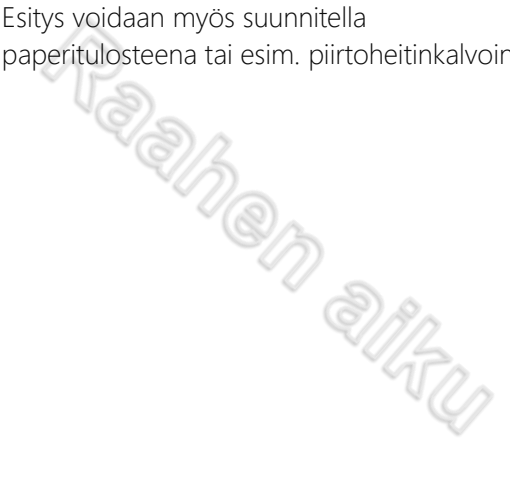

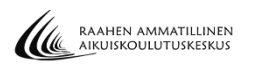

# **SISÄLLYS**

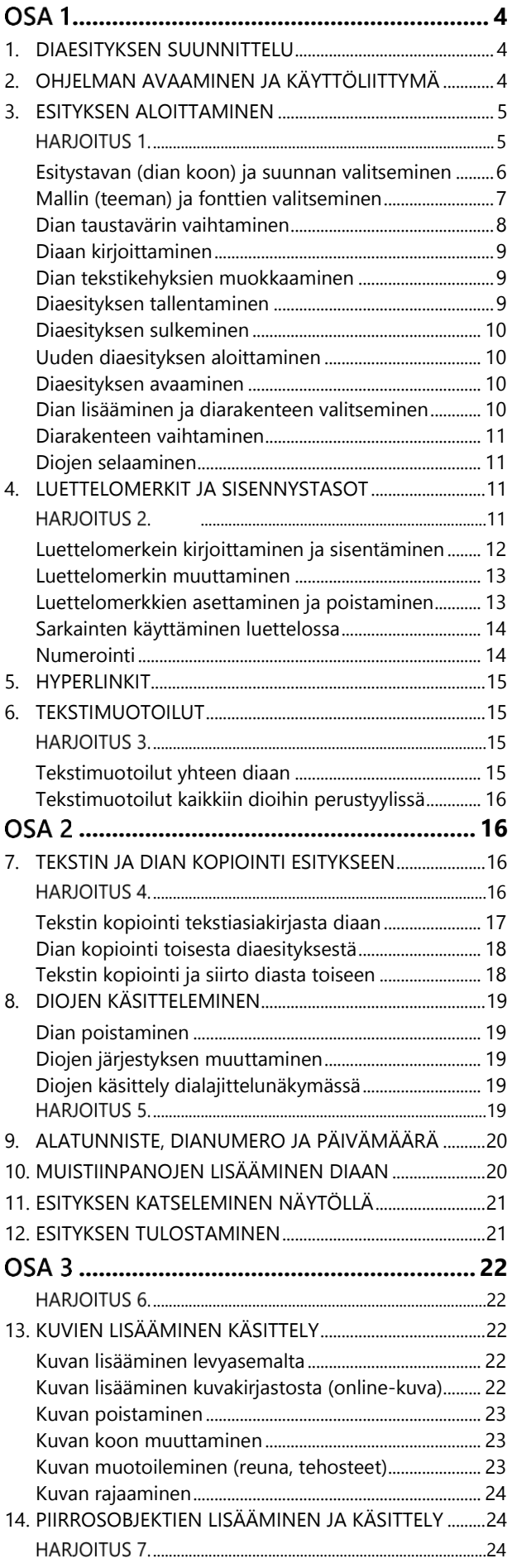

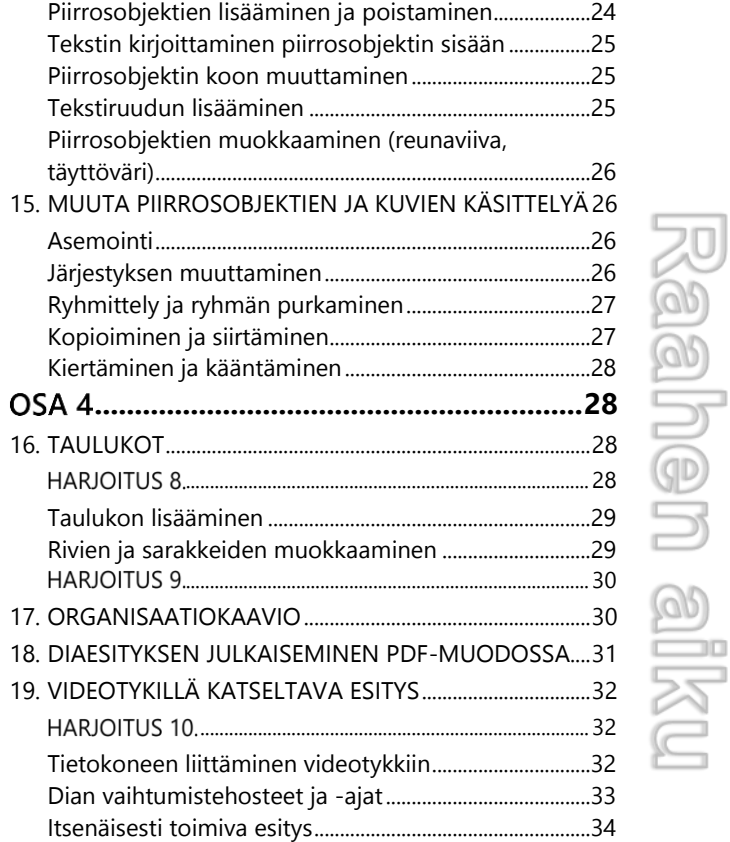

[Esittäjänäkymän käyttäminen..............................................34](#page-33-1)

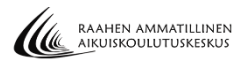

# <span id="page-3-0"></span>OSA<sub>1</sub>

## <span id="page-3-1"></span>**1. DIAESITYKSEN SUUNNITTELU**

Diaesityksen tarkoituksena on tiivistää ja nostaa esille pääkohtia, ei toistaa koko esityksen sisältöä. Siksi yhdellä dialla on syytä käsitellä vain yhtä asiaa, eikä samasta aiheesta yleensä tarvita enempää kuin kaksi tai kolme diaa. Koko diaesityksellä on hyvä olla yhtenäinen ulkoasu.

Koska diaesitystä yleensä katsellaan näytöltä tai valkokankaalta, on sen rakenteen ja ulkoasun suunnittelussa huomioitava esitystapaan liittyviä seikkoja.

Tekstiä ei kannata mahduttaa enempää kuin 7–10 lyhyttä riviä yhdelle dialle (sivulle). Näytöltä tai valkokankaalta helppolukuisinta on päätteetön fontti (esim. Arial, Verdana). Päätteellinen fontti (esim. Times New Roman) puolestaan sopii painettuun mediaan. Diaesitystä laatiessa on hyvä muistaa riittävän suuri fonttikoko, yleensä vähintään 24 pt, otsikoissa vielä suurempi. Tekstissä kokonaisuutena ei kannata käyttää kursivointia, harvennettua merkkiväliä tai ISOJA KIRJAIMIA, sillä ne vaikeuttavat lukemista.

Värien valinnassa on syytä huomioida ennen kaikkea riittävän suuri kontrasti eli valoisuuden ero fonttivärin ja taustavärin välillä. Mitä suurempi kontrasti, sitä paremmin teksti erottuu kauas.

Diaesityksessä voi olla mukana myös kaavioita, kuvia, taulukoita tai videoita. Kun käytät kuvia, varmista, että ne ovat riittävän hyvälaatuisia. Huonolaatuinen kuva näyttäytyy epäselvänä valkokankaalle heijastettaessa.

## <span id="page-3-2"></span>**2. OHJELMAN AVAAMINEN JA KÄYTTÖLIITTYMÄ**

Kun käynnistät tietokoneen, jossa on Windows 8-käyttöjärjestelmä, voit avata tietokoneeseen asennettuja ohjelmia nopeasti Windows-aloitusnäytöltä seuraavasti:

#### **1.** Kirjoita **aloitusnäytössä** avattavan ohjelman nimi (kirjoita powerpoint)

Näin avautuu sovellukset-hakuikkuna ja saat näkyville Powerpoint 2013-kuvakkeen.

#### **2.** Napsauta **Powerpoint 2013**-kuvaketta

Saat näkyville ohjelman aloitusnäkymän, jossa sinun on valittava haluatko avata tyhjän uuden tiedoston vai aiemmin käyttämäsi tiedoston:

P国

PowerPoint 2013

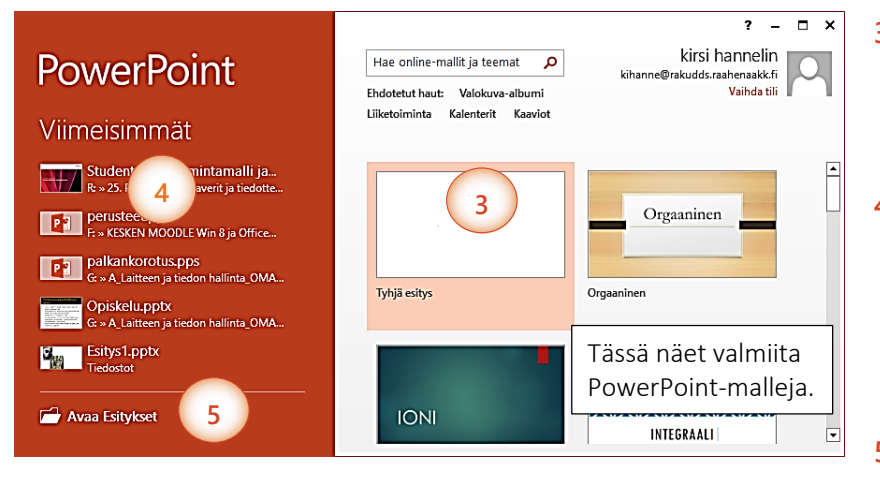

- **3.** Jos haluat aloittaa tiedoston laatimisen tyhjältä pohjalta, napsauta **Tyhjä esitys** mallia.
- **4.** Jos haluat avata käsiteltäväksi tiedoston, jota olet viimeksi käyttänyt PowerPoint -ohjelmalla, napsauta tiedoston nimeä *Viimeisimmät* -luettelossa
- **5.** TAI jos avattavaa tiedostoa ei ole luettelossa, avaa se **Avaa Esitykset** -linkin kautta.

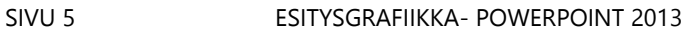

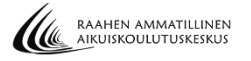

Kun käynnistät ohjelman, avautuu ohjelmaikkunaan uusi tyhjä esitys, jossa on valmiina diaesityksen aloitukseen sopiva aloitusdia eli otsikkodia (dia = sivu). Dia avautuu ns. normaalinäkymään.

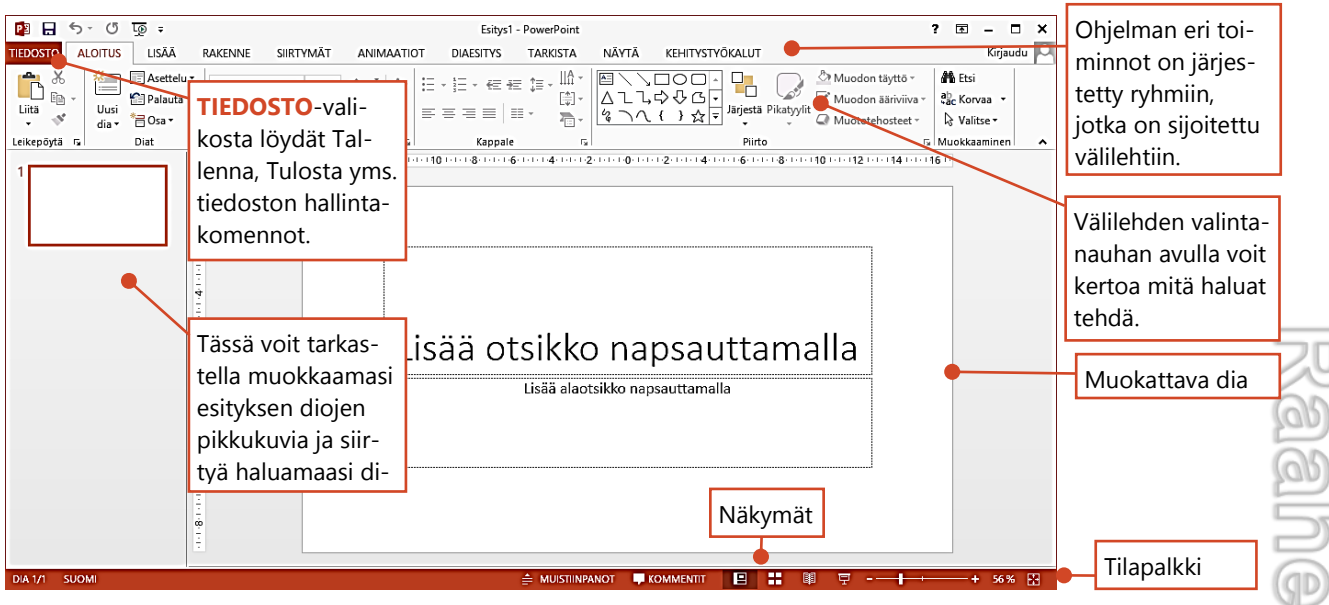

## <span id="page-4-0"></span>**3. ESITYKSEN ALOITTAMINEN**

Avattuasi PowerPoint-ohjelman ja valitsemalla Tyhjä esitys-mallin, on sinulla valmiina diaesityksen aloitukseen sopiva otsikkodia (dia = sivu).

- Ensimmäiseksi tulee määritellä diojen koko eli aiotko tehdä esityksestäsi näytöllä tai videotykillä näytettävän esityksen vai mahdollisesti vain tulostettavan esityksen.
- Samalla voit määrittää ovatko diat vaakasuunnassa vai pystysuunnassa esityksessäsi.
- Sen jälkeen esitykselle valitaan ulkoasu (teema)

#### <span id="page-4-1"></span>**HARJOITUS 1**

OHJEET TÄMÄN HARJOITUKSEN TEKEMISEEN LÖYDÄT SEURAAVILTA SIVUILTA:

Aloita uusi tyhjä diaesitys. Muuta esitystavaksi (kooksi) Standardi (4:3).

Valitse esitykseen malliksi eli teemaksi *Puutyyppi*-niminen teema. Muuta teeman otsikkojen fontiksi **Rockwell Condensed** ja leipätekstin fontiksi **Arial**.

Muuta kaikkien diojen taustaväriksi liukuväri, joka alkaa valkoisella värillä ja päättyy vaalean harmaaseen väriin.

Kirjoita otsikkodiaan pääotsikoksi **Tietokoneen A-ajokortti** ja alaotsikoksi **Tietoteknisten taitojen mittari**. Pienennä alaotsikon tekstikehystä.

Lisää esitykseen uusi dia rakenteella **Otsikko ja sisältö**

Tallenna esitys muistitikullesi tiedostonimellä **Tietokoneen A-kortti.**

P<sub>uutyyppiteema</sub>

Āа ------

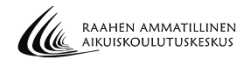

#### <span id="page-5-0"></span>**ESITYSTAVAN (DIAN KOON) JA SUUNNAN VALITSEMINEN**

Suuri osa TV- ja videoformaateista on vaihtanut laajakuvaan ja HD-formaattiin. PowerPointissa dian oletuskoko on laajakuva (16:9). Voit tehdä PowerPointilla myös paperiversioita esim. esitteitä, jolloin esitystapa voi olla vaikka A4-paperin koko.

16:9 tarkoittaa kuvasuhdetta: kuvan leveyden ja korkeuden suhdetta toisiinsa. Esim. 1:1 kuvasuhde tarkoittaisi että kuva on neliö, eli yhtä leveä kuin korkea. Yleisimmät kuvasuhteet ovat 4:3, jota käytetään tavallisissa televisiolähetyksissä ja 16:9, jota käytetään monissa DVD-elokuvissa että HDTV-lähetyksissä.

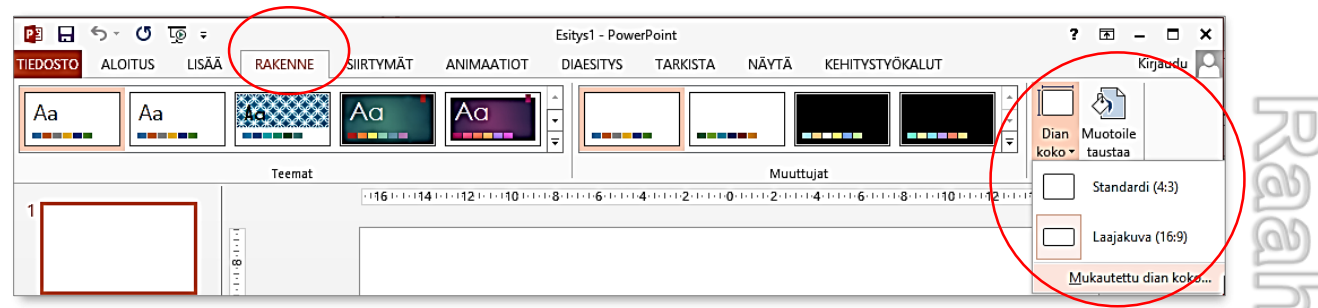

- **1.** Valitse RAKENNE-välilehden **Dian koko**-painikkeesta tarvitsemasi esitystapa:
- **Standardi (4:3):** vanhojen näyttöjen koko, diat neliömäisiä 25,4 cm x 19,05 cm
- **Laajakuva (16:9):** isojen ja leveiden näyttöjen koko 33,8 x 19,05 cm
- **2.** Jos teet paperitulosteita/ja tai haluat muuttaa dian suuntaa valitse **Mukautettu dian koko**
- Valitse sitten Dian koko-valintaikkunan **Dian esitystapa**-luettelosta joku seuraavista:

**A4-paperi:** 27,51 x 19,05 cm, **Piirtoheitinkalvo:** 25,4 x 19,05 cm, **Mukautettu:** Mikäli et käytä vakiokokoista paperia, voit antaa haluamasi mitat Leveys- ja Korkeusruutuihin (esim. mainos voi olla tietyn kokoinen) .

Valitse valintaikkunasta dian suunta: **Pysty** tai **Vaaka**

**Suurenna**, jos haluat suurentaa diojen tekstit.

Hyväksy **OK** –painikkeella

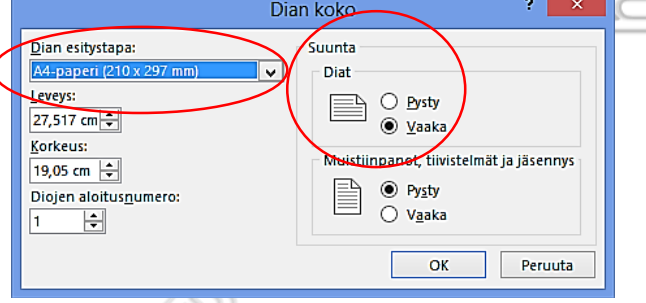

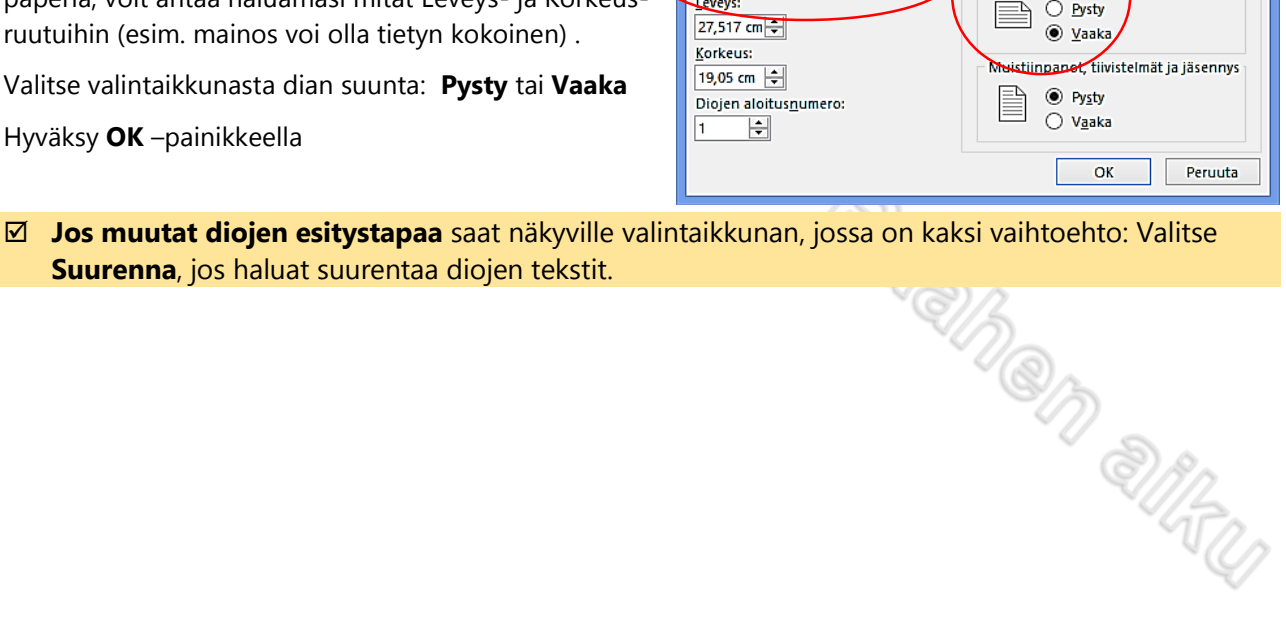

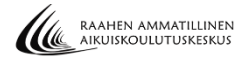

## <span id="page-6-0"></span>**MALLIN (TEEMAN) JA FONTTIEN VALITSEMINEN**

Esitykseen valitaan teema eli malli, jonka avulla määrität esityksen ulkoasun. Teemaan on valmiiksi määritelty diojen taustakuvat, värit sekä tekstien fonttityylit. Määrittelemäsi teema toistuu jokaisessa esitykseesi lisäämässäsi diassa. Teemassa otsikkodiassa on yleensä muista dioista poikkeava ulkoasu.

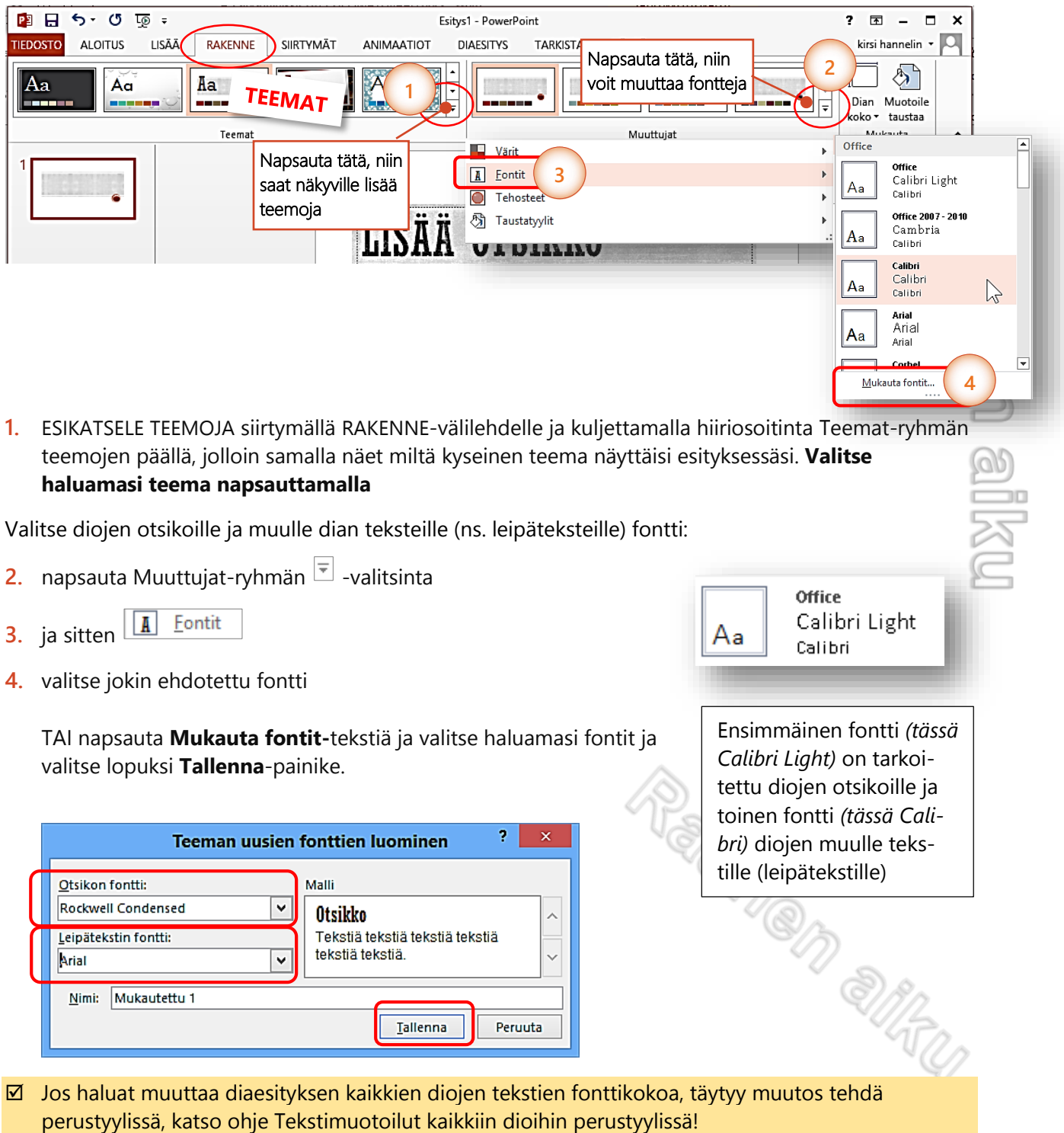

## <span id="page-7-0"></span>**DIAN TAUSTAVÄRIN VAIHTAMINEN**

Voit muuttaa kaikkien diojen taustaväriä esim. jos et käytä mitään teemaa (eli mallia). Voit myös muuttaa yksittäisen dian taustaväriä. Taustaväri voi olla tasainen yhden värin tausta tai liukuväri, jossa on vähintään kahden värin tai saman värin sävyn asteittainen sekoitus.

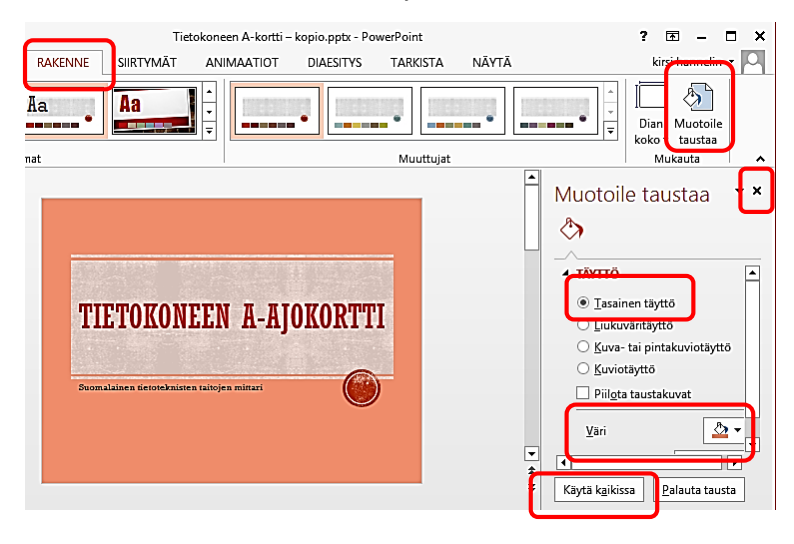

#### **1.** Valitse RAKENNE-välilehdeltä **Muotoile taustaa**-painike

jolloin saat ohjelmaikkunaan oikealle näkyville Muotoile taustaa-valintaruudun.

JOS HALUAT DIAN TAUSTAN YHDELLÄ TASAI-SELLA VÄRILLÄ

**2.** valitse **Tasainen täyttö**valintanappi ja valitse sitten **Väri**painikkeesta haluamasi taustaväri, jolloin aktiivisen dian taustaväri muuttuu.

 $\frac{1}{\sqrt{2}}$ 

- **3.** jos haluat taustavärin kaikkiin dioihin, napsauta **Käytä kaikissa**painiketta
- **4.** Sulje Muotoile taustaa-ruutu sen xpainikkeella

#### JOS HALUAT DIAN TAUSTAN YHDELLÄ LIUKUVÄRILLÄ

**2.** valitse **Liukuväritäyttö**-valintanappi ja valitse sitten **Väri**painikkeesta haluamasi liukuväri.

JOS HALUAT DIAN TAUSTAN KAHDELLA LIUKUVÄRILLÄ

**2.** valitse **Liukuväritäyttö**-valintanappi ja toimi seuraava ohjeen mukaisesti

Poista nämä kaksi palkkia napsauttamalla erikseen kumpaakin palkkia ja sen jälkeen **Juli**-painiketta.

Sen jälkeen aseta alkupään ja loppupään palkkiin eri väri seuraavasti: napsauta alkupään palkkia ja valitse väri Väri-luettelosta, napsauta loppupään palkkia ja valitse toinen väri Väri-luettelosta.

- **3.** jos haluat liukuvärin kaikkiin dioihin, napsauta **Käytä kaikissa**painiketta
- **4.** Sulje Muotoile taustaa-ruutu sen x-painikkeella

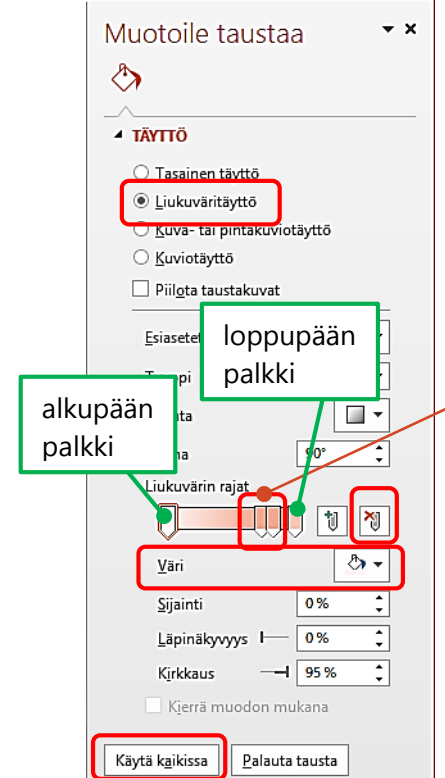

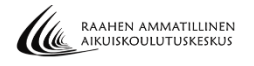

## <span id="page-8-0"></span>**DIAAN KIRJOITTAMINEN**

Kaikissa dioissa on valmiina tekstikehykset, joihin kirjoitetaan tekstit. Otsikkodiassa on kehykset otsikolle ja alaotsikolle. Muissa dioissa tekstikehykset vaihtelevat riippuen dian rakenteesta ja valitusta teemasta. Kehyksen voi jättää halutessa myös tyhjäksi. Tyhjä tekstikehys ei näy paperille tulostettaessa eikä diaesitystä esittäessä.

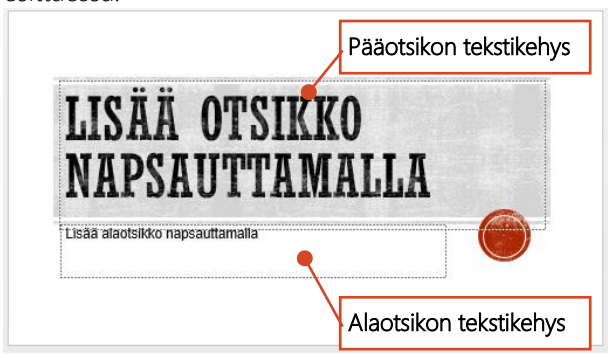

#### Otsikkodiaan kirjoittaminen

- **1. Napsauta** pääotsikon **tekstikehystä** ja kirjoita pääotsikko (älä paina Enteriä otsikon lopussa)
- **2.** Napsauta alaotsikon tekstikehystä ja kirjoita alaotsikko (älä paina Enteriä otsikon lopussa)
- **3.** Kun napsautat tekstikehyksen ulkopuolella poistuvat tekstikehyksen reunat näkyvistä

#### <span id="page-8-1"></span>**DIAN TEKSTIKEHYKSIEN MUOKKAAMINEN**

Joskus voi tulla tarvetta muuttaa tekstikehyksien kokoa ja siirtää niitä esim. silloin kun tehdään paperille tulostava A4-kokoinen sivu.

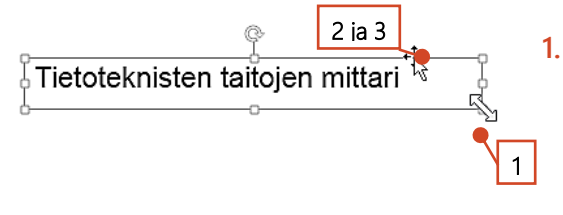

**1. Jos haluat muuttaa tekstikehyksen kokoa:** napsauta kehyksen sisällä, osoita kehyksen **koonmuuttokahvaa** (pientä valkoista neliötä) ja vedä kehyksen koko hiiren painike pohjassa halutun kokoiseksi (hiiriosoitin valkoinen nuoli).

- **2. Jos haluat siirtää kehystä:** napsauta kehyksen sisällä, osoita kehyksen **reunaa** ja vedä kehys hiiren painike pohjassa haluamaasi kohtaan (hiiriosoitin nelipäinen musta nuoli)
- **3. Jos haluat poistaa kehyksen:** napsauta kehyksen sisällä, napsauta kehyksen **reunaa** ja paina **Delete**.

#### <span id="page-8-2"></span>**DIAESITYKSEN TALLENTAMINEN**

Esitys kannattaa tallentaa heti alkuvaiheessa.

1. Valitse **TIEDOSTO > Tallenna nimellä** > kaksoisnapsauta

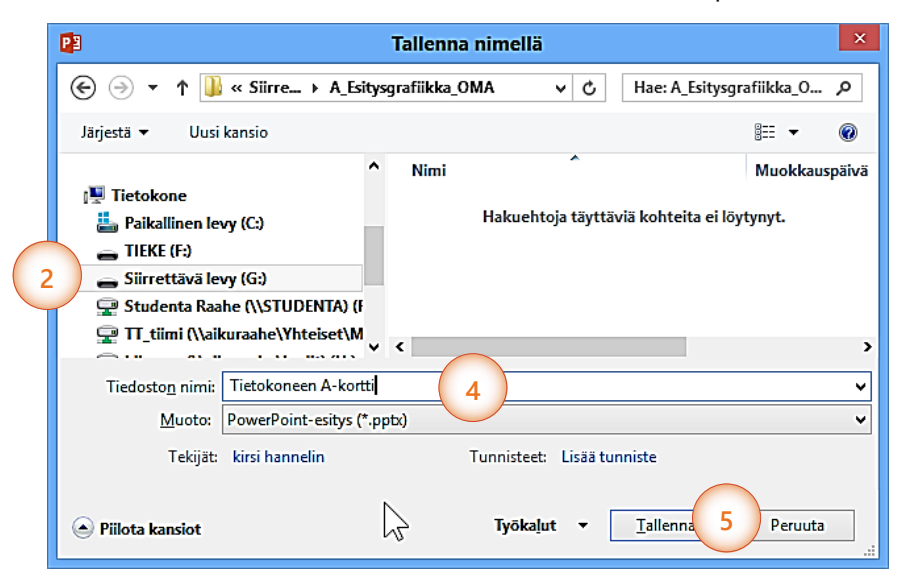

- Tietokone
	- **2.** Valitse tallennusasema
	- **3.** ja avaa tallennuskansio.
	- **4.** Kirjoita tiedostonimi, joka kuvaa esitystäsi
	- **5.** Valitse **Tallenna**-painike

Tiedostonimen tarkentimeksi tulee automaattisesti **.pptx**, sitä ei siis tarvitse itse kirjoittaa.

■ Muista tehdä usein esitystä luodessasi välitallennuksia **Tallenna d**-painikkeella.

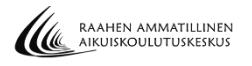

#### <span id="page-9-0"></span>**DIAESITYKSEN SULKEMINEN**

JOS HALUAT JÄTTÄÄ OHJELMAN AUKI JA SULKEA VAIN DIAESITYKSEN: Valitse **TIEDOSTO Sulje**.

JOS HALUAT SULKEA KOKO OHJELMAN JA DIAESITYKSEN: Napsauta ohjelmaikkunan oikean yläreunan **x**-painiketta

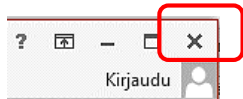

#### <span id="page-9-1"></span>**UUDEN DIAESITYKSEN ALOITTAMINEN**

**1.** Valitse **TIEDOSTO Uusi** ja napsauta **Tyhjä esitys**-mallia

#### <span id="page-9-2"></span>**DIAESITYKSEN AVAAMINEN**

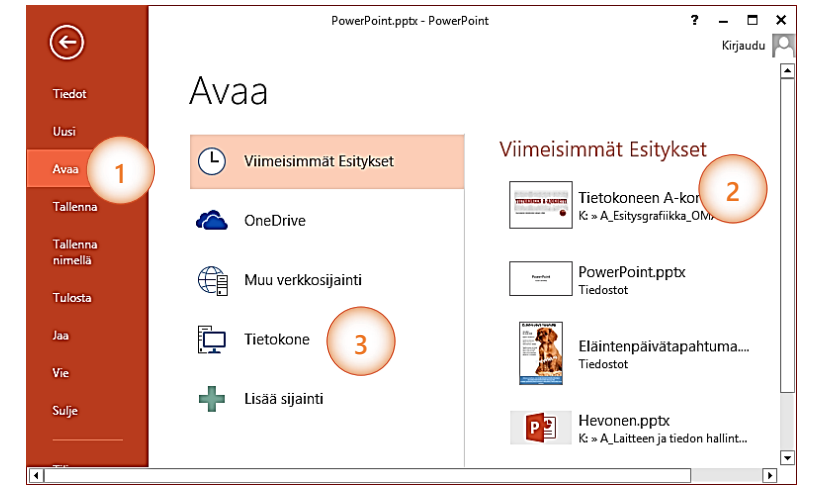

#### **1.** Valitse **TIEDOSTO Avaa**

- **2.** Mikäli HALUAT AVATA VIIMEKSI KÄSITTELEMIÄSI ESITYKSIÄ, voit avata ne *Viimeisimmät esitykset*-listasta
- **3.** Mikäli haluat AVATA MUITA ESITYKSIÄ **kaksoisnapsauta -**kuvaketta 打
- **4.** Valitse levyasema ja avaa kansio.
- **5.** ja lopuksi kaksoisnapsauta avattavaa esitystä

#### <span id="page-9-3"></span>**DIAN LISÄÄMINEN JA DIARAKENTEEN VALITSEMINEN**

图日  $6x$  $\sqrt{5}$   $\sqrt{6}$  = **ALOITUS** LISÄÄ **TIEDOSTO** SIRTVMÄT **ANIMA** RAKENNE X E Asettelu v  $\overline{54}$   $\overline{A}$   $\overline{A}$   $\overline{A}$  $\overline{\mathbb{D}}$ Ēe **SEP** Palauta Uusi Liitä  $\overline{B}$  $\boldsymbol{I}$  $\cup$  $\mathbf{S}$ abe  $\frac{AV}{A}$   $\sim$  Aa  $\sim$  $\mathcal{A}$ <mark>弓Osa ▼</mark> dia -Leikenövtä B Puutyyppi **TIETOKONEE**<br>AJOKORTTI 雲 ł۸. Otsikkodia Otsikko ja sisältö Osan vlätunniste 385 285 Vain otsikko Kaksi Vertailu sisältökohdetta  $\overline{\phantom{a}}$   $\overline{\phantom{a}}$   $\overline{\$ 

- Uusi dia tulee aina näkymässä olevan dian alapuolelle.
- **1.** Napsauta ALOITUS-välilehden **Uusi dia**painikkeen *tekstiä*.
- **2.** Valitse tarvitsemasi diarakenne
- **3.** Muutamia yleisemmin käytettyjä rakenteita:

**Otsikkodia**-rakennetta käytetään yleensä vain ensimmäisessä diassa.

**Otsikko ja sisältö**-diarakenne on käytetyin rakenne.

**Kaksi sisältökohdetta**-diarakennetta käytetään silloin kun halutaan kirjoittaa diaan tekstiä kahteen palstaan.

 Jos napsautat *Uusi dia*-painikkeen kuvaa, saat heti uuden dian, jonka rakenne on sama kuin edellinen dia (otsikkodian jälkeen Otsikko ja sisältö)

<span id="page-10-3"></span>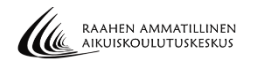

Dian rakenne:

o

#### <span id="page-10-0"></span>**DIARAKENTEEN VAIHTAMINEN**

Voit vaihtaa jo lisättyyn diaan erilaisen diarakenteen

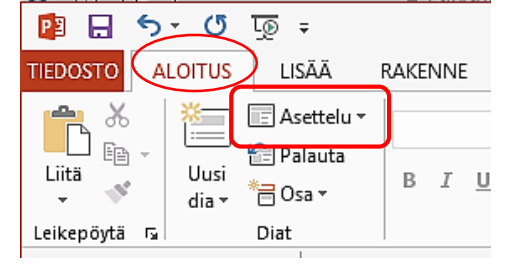

- **1.** Siirry diaan, jonka rakenteen haluat vaihtaa
- **2.** Napsauta ALOITUS-välilehden **Asettelu**-painiketta.
- **3.** Valitse tarvitsemasi diarakenne napsauttamalla

#### <span id="page-10-1"></span>**DIOJEN SELAAMINEN**

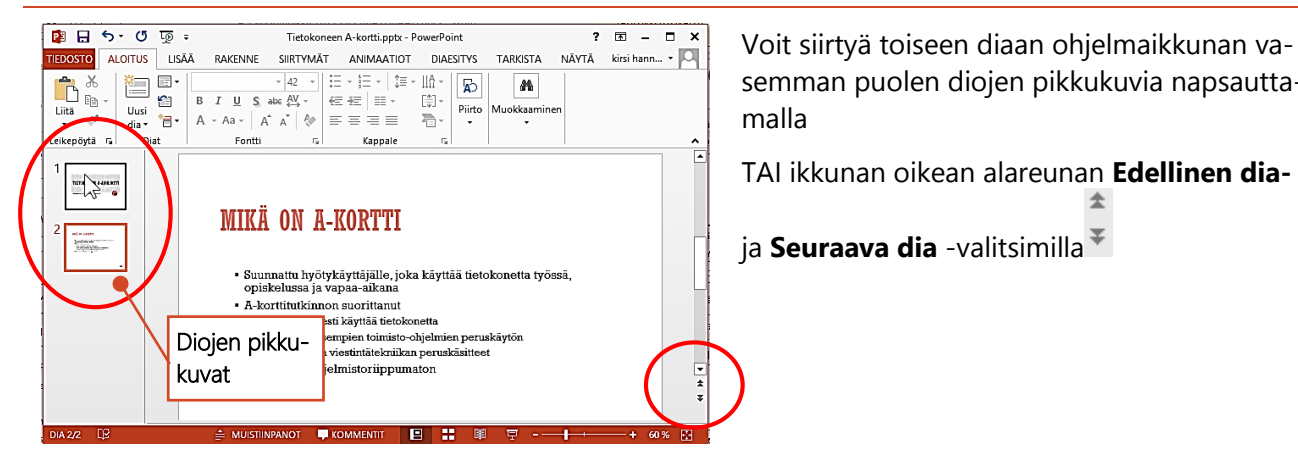

## <span id="page-10-2"></span>**4. LUETTELOMERKIT JA SISENNYSTASOT**

#### **HARJOITUS 2**

OHJEET LÖYDÄT TAAS HARJOITUKSEN ALAPUOLELTA.

Muokkaa edellisessä harjoituksessa luomaasi esitystä. Kirjoita lisäämääsi toiseen diaan ohjeen "*Luettelomerkein kirjoittaminen ja sisentäminen*" mallin mukainen otsikko (MIKÄ ON A-AJOKORTTI) ja teksti luettelomerkein ja alaluetteloin.

Muuta sitten alaluettelon luettelomerkiksi *nuoli* esim.

Lisää esityksen loppuun vielä kaksi seuraavan mallin mukaista diaa:

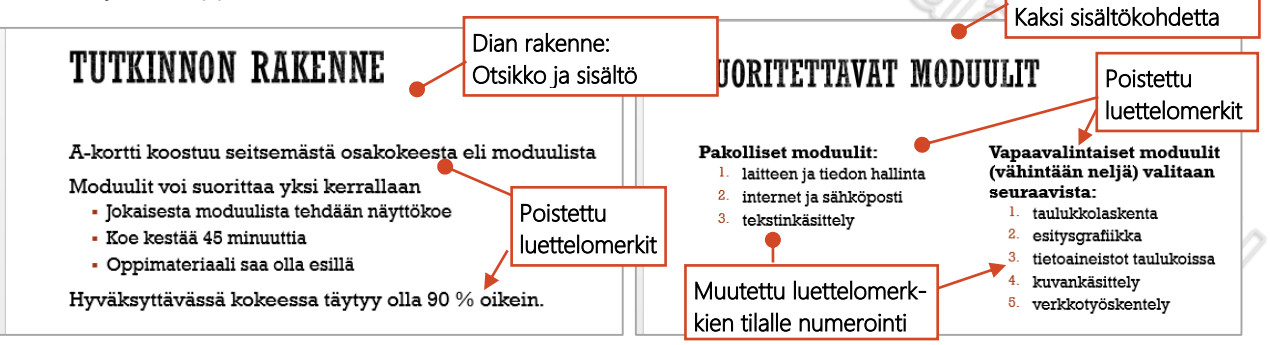

Lisää vielä viides uusi dia. Laadi diasta ohjeen SARKAINTEN KÄYTTÄMINEN LUETTELOSSA-mukainen. Kirjoita dian tekstikehyksen loppuun ilman luettelomerkkiä teksti ja hyperlinkki: **Lisätietoja [www.tieke.fi](http://www.tieke.fi/)**

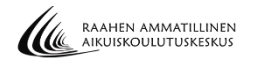

ēΞ

#### <span id="page-11-0"></span>**LUETTELOMERKEIN KIRJOITTAMINEN JA SISENTÄMINEN**

Useimmissa dioissa on tekstikehyksessä valmiina luettelomerkit.

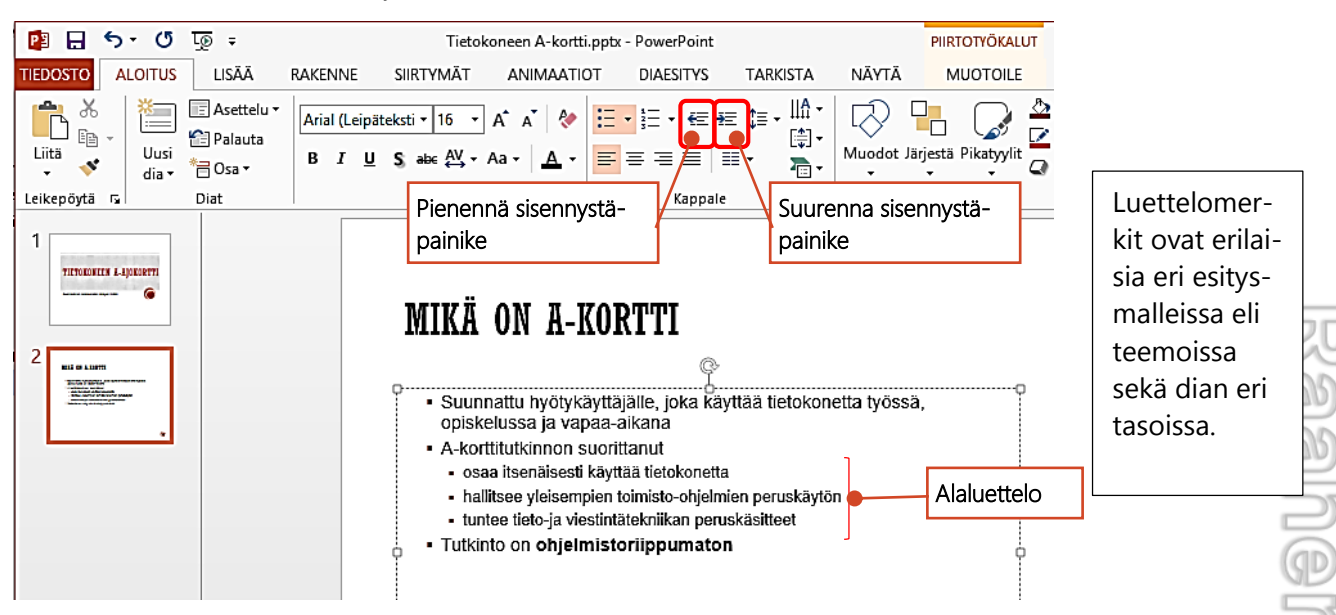

- **1.** Napsauta tekstikehyksessä, kirjoita ensimmäinen pääluettelon teksti ja paina **Enter**,
- **2.** jolloin saat seuraavalle riville toisen luettelomerkin (eli aina kun painat Enteriä tulee uusi luettelomerkki). Jatka näin pääluettelon kirjoittamista.
- **3.** Voit sisentää tekstin eli kirjoittaa ns. alaluetteloa seuraavasti:
- pääluettelotekstin jälkeen paina **Enter**
- napsauta **Suurenna sisennystä** painiketta (jolloin tekstikohdistin siirtyy oikealle ja tulee pienempi ja ehkä erilainen luettelomerkki valitusta teemasta riippuen ja samalla tekstikin pienenee)
- Kirjoita alaluettelon tekstit, paina aina **Enteriä** kun haluat uuden Luettelotekstin
- Kun taas haluat palata kirjoittamaan pääluetteloa, paina Enter ja sitten **Pienennä sisennystä** painiketta
- Jos kirjoitat tekstikehykseen paljon tekstiä, pienentää ohjelma tekstien fonttikokoa yleensä automaattisesti
- $\boxtimes$  Jos diassa on jo tekstiä, voit jakaa tekstiä Enterillä eri luettelotasoihin!
- Jos diassa on jo tekstiä, jonka haluat muuttaa alaluetteloksi: maalaa teksti ja napsauta Suurenna sisennystä-painiketta. **HATES**

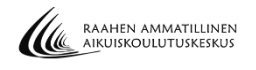

#### <span id="page-12-0"></span>**LUETTELOMERKIN MUUTTAMINEN**

Voit muuttaa tarvittaessa dian luettelomerkit erilaisiksi.

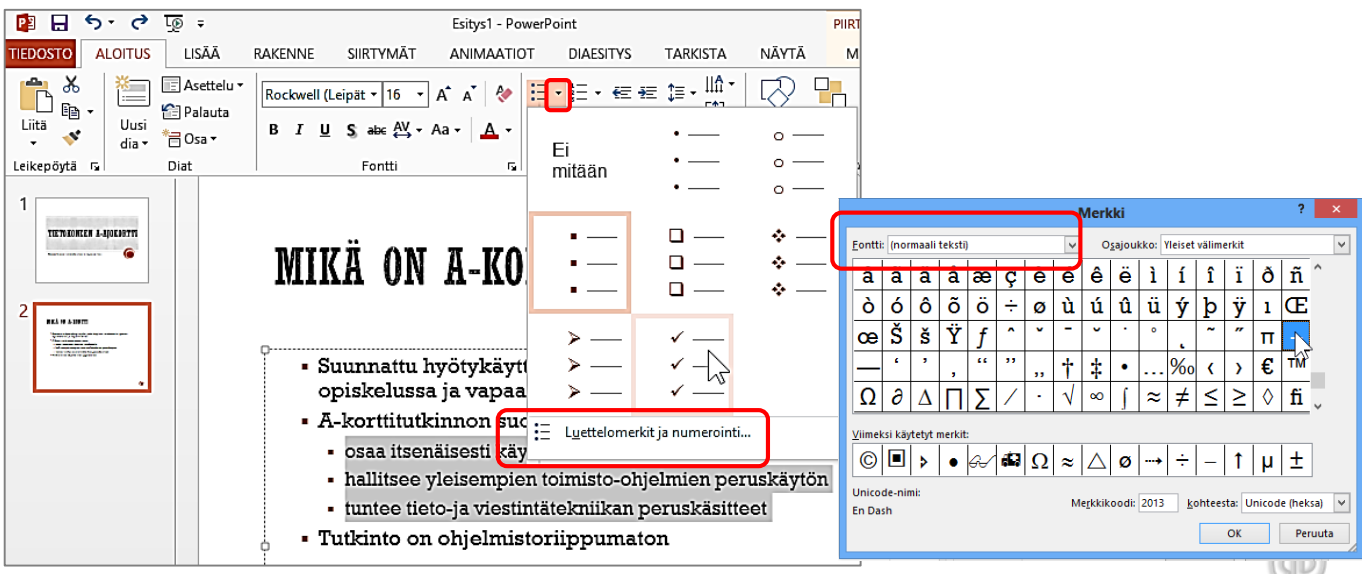

- **1.** Jos haluat vaihtaa jo kirjoitettuun luetteloon luettelomerkit, valitse eli "maalaa" luettelo Jos haluat vaihtaa luettelomerkin ennen kirjoittamista, napsauta tekstikehyksessä.
- **2.** Napsauta **Luettelomerkit**  $\frac{12}{12}$  -painikkeen "nuolta"
- **3.** Valitse jokin listassa näkyvistä luettelomerkeistä TAI napsauta **Luettelomerkit ja numerointi..**-tekstiä ja
	- napsauta **Mukauta**-painiketta, jolloin saat näkyville Merkki-valintaikkunan.
	- valitse jokin merkeistä napsauttamalla TAI jos haluamaasi merkkiä ei ole luettelossa, vaihda *Fontti*-ruutuun esim. *Webdings* ja valitse merkki napsauttamalla.
	- Napsauta OK kahdesti.

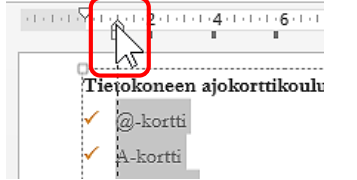

**Joskus luettelomerkit ovat liian lähellä luettelotekstiä.** Tällöin voit siirtää niitä seuraavasti: Tuo viivain näkyville NÄYTÄ-välilehden *Viivain*-valintaruutua napsauttamalla, "maalaa" luetteloteksti, osoita viivaimella *alakolmiota* ja siirrä sitä viivaimessa oikealle hiiren painike pohjassa.

#### <span id="page-12-1"></span>**LUETTELOMERKKIEN ASETTAMINEN JA POISTAMINEN**

Voit poistaa luettelomerkit koko diasta tai vaikka vaan osasta dian tekstistä tai voit laittaa luettelomerkit

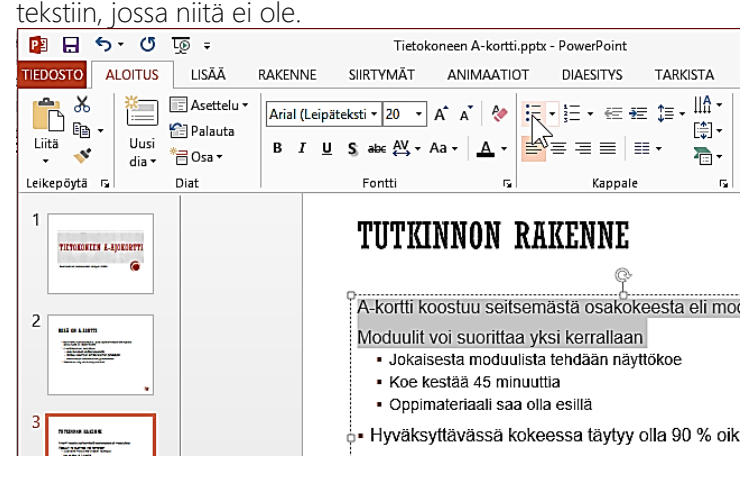

- **1.** Napsauta tekstikehyksessä ja **valitse** eli "maalaa" **teksti**, josta haluat poistaa tai johon haluat asettaa luettelomerkit
- **2.** Napsauta **Luettelomerkit** painiketta
- **Jos haluat poistaa tai asettaa luettelomerkit koko tekstikehykseen**, valitse ensin tekstikehys napsauttamalla kehyksen sisällä ja sitten kehyksen reunaa. Sen jälkeen napsauta **Luettelomerkit**-painiketta.

## <span id="page-13-0"></span>**SARKAINTEN KÄYTTÄMINEN LUETTELOSSA**

Voit asettaa viivaimen avulla tekstikehykseen sarkainkohtia kirjoittaessasi luettelotekstiä.

- L **Vasen sarkain** asettaa tekstin vasemman reunan alkamiskohdan, josta teksti jatkuu oikealle.
- $\perp$ **Keskittävä sarkain** asettaa tekstin keskikohdan. Kirjoittamasi teksti asettuu tämän kohdan kummallekin puolelle.
- $\Delta$ **Oikea sarkain** asettaa tekstin oikean reunan paikan. Teksti siirtyy vasemmalle kirjoituksen aikana.

Ŀ, **Desimaalisarkain** tasaa luvut **desimaalipilkun** mukaan. Desimaalipilkku on aina sarkaimen määrittämässä paikassa riippumatta siitä, montako numeroa luvussa on. Malli

 $\alpha$  and  $\alpha$  .  $\underline{\mathfrak{g}}$  and  $\alpha$ 250.50 1587,00

- **1. Tuo viivain esiin** NÄYTÄ-välilehdeltä **Viivain**-valintaruutua napsauttamalla.
- **2.** Napsauta tekstikehyksessä rivillä, johon haluat asettaa sarkaimet

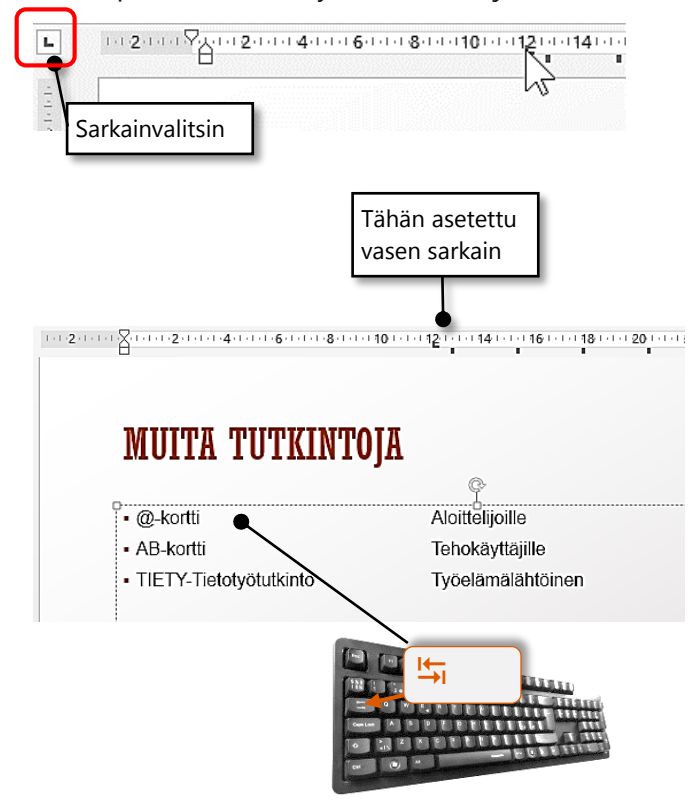

- **3. Aseta sarkaimia:** napsauttele ensin viivaimen vasemmassa reunassa olevaa **sarkainvalitsinta**, niin kauan kunnes näkyviin tulee haluamasi **sarkainlaji**. Napsauta sitten viivaimessa kohtaan, johon haluat asettaa sarkaimen.
- **4.** Tekstiä kirjoittaessasi pääset sarkainkohtaan **Sarkain**-näppäimellä. Paina rivin lopussa **Enter**. Askelpalauttimella voit tarvittaessa palata taaksepäin edelliseen sarkainkohtaan.
- **5. Sarkaimen voi poistaa** osoittamalla

sarkainta

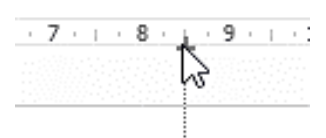

viivaimella ja painamalla hiiren painike pohjaan, vetämällä sarkain pois viivaimesta (ylös tai alas).

#### <span id="page-13-1"></span>**NUMEROINTI**

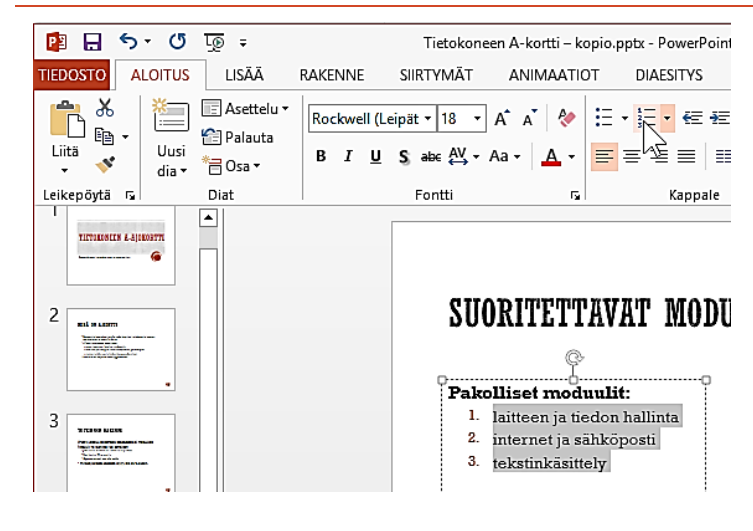

- **1.** Valitse eli "maalaa" luetteloteksti, johon haluat numeroinnin
- **2.** Napsauta **Numerointi Paliture**

Jos haluat kirjoittaa numeroidun luettelon väliin lisää luettelotekstiä, napsauta ensin sen luettelotekstin lopussa, jonka alapuolelle haluat uuden numeron, paina Enter ja kirjoita teksti.

 $\boxtimes$  **Jos haluat poistaa numeroinnin**, valitse numeroitu teksti ja napsauta **Numerointi**-painiketta.

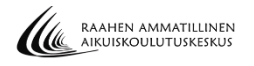

## <span id="page-14-0"></span>**5. HYPERLINKIT**

Hyperlinkki on esim. Internet-osoite, jota napsauttamalla siirrytään kyseiselle Internet-sivulle. PowerPoint luo hyperlinkin automaattisesti, kun kirjoitat toimivan Internet-osoitteen ja painat välilyöntinäppäintä.

Lisätietoja www.tieke.fi

Hyperlinkki kirjoitetaan valmiiseen tekstikehykseen tai sitä varten voidaan lisätä tekstiruutu (ohje s. 25)

#### HYPERLINKIN LUOMINEN

**1.** Kirjoita toimiva Internet-osoite ja paina välilyöntinäppäintä

Hyperlinkin alle tulee alleviivaus ja linkki muuttaa väriä riippuen valitusta teemasta.

#### HYPERLINKIN AVAAMINEN

1. Napsauta hyperlinkkiä hiiren oikealla painikkeella ja valitse pikavalikosta Avaa hyperlinkki

Näin voidaan siirtyä kyseiselle Internet-sivulle, mikäli Internetyhteys on käytössä. Kun linkki on avattu, muuttuu hyperlinkin väri riippuen valitusta teemasta.

Kun esitystä katsotaan diaesitysnäkymässä, voidaan linkki avata hiirellä napsauttamalla.

## <span id="page-14-1"></span>**6. TEKSTIMUOTOILUT**

#### <span id="page-14-2"></span>**HARJOITUS 3**

Muokkaa edellisen harjoituksen esitystä seuraavasti: Siirry otsikkodiaan (esityksen ensimmäiseen diaan) ja muuta pääotsikon fontin väriä, lihavoi alaotsikko. Siirry esityksen toiseen diaan ja lihavoi sana *ohjelmistoriippumaton*.

Muuta perustyylissä kaikkien diojen **otsikoiden** fonttikooksi 48 ja fontin väriksi tumma oranssi. Muuta **muun tekstin** ensimmäisen luettelotason fonttikooksi 28 ja toisen luettelotason fonttikooksi 20.

#### <span id="page-14-3"></span>**TEKSTIMUOTOILUT YHTEEN DIAAN**

Jos haluat muuttaa vain yhden dian fonttimuotoiluja, voit tehdä sen normaalinäkymässä. Mikäli haluat muuttaa koko esityksen fonttityyliä, voit tehdä sen ohjeen "Mallin (teeman) ja fonttien valitseminen" mukaisesti tai voit tehdä sen myös perustyylissä. Mikäli haluat muuttaa koko esityksen tekstien fonttikokoa, täytyy muutos tehdä AINA ns. perustyylissä, katso ohje "Tekstimuotoilut kaikkiien dioihin perustyylissä".

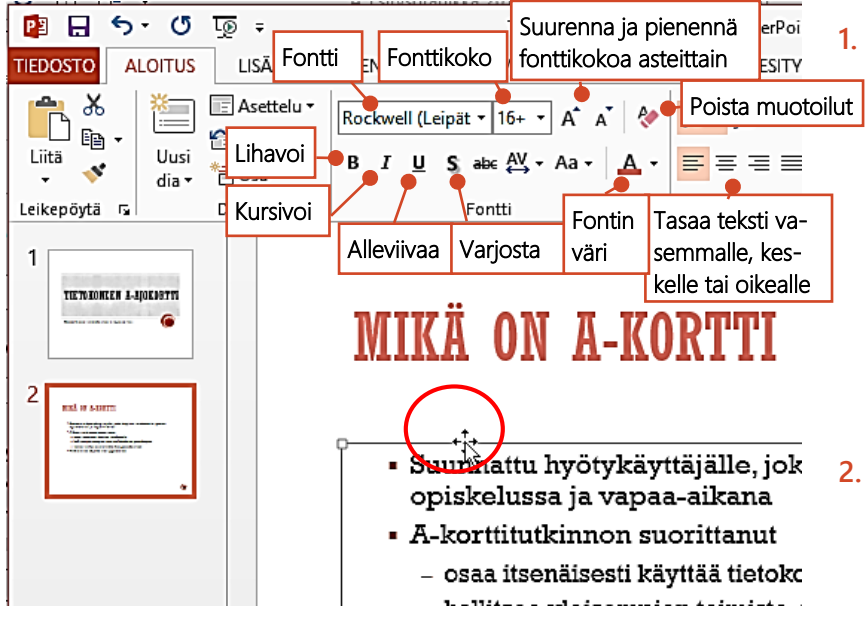

**1.** Jos haluat muotoilla koko tekstinkehyksen tekstiä, voit valita kehyksen napsauttamalla ensin kehyksen sisällä ja sitten napsauttamalla kehyksen reunaa.

> Jos haluat muotoilla vain tiettyä tekstiä kehyksen sisältä, napsauta kehystä ja valitse eli "maalaa" teksti.

**2.** Tee muotoilut ALOITUSvälilehden Fontti- ja Kappaleryhmän painikkeilla.

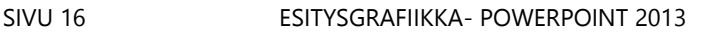

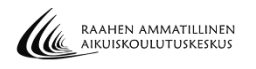

#### <span id="page-15-0"></span>**TEKSTIMUOTOILUT KAIKKIIN DIOIHIN PERUSTYYLISSÄ**

Mikäli haluat muuttaa koko esityksen kaikkien diojen fonttikokoa, fonttien väriä jne.), täytyy muutos tehdä ns. perustyyli-näkymässä. Muutos vaikuttaa jo lisättyihin dioihin ja uusiin lisättäviin dioihin.

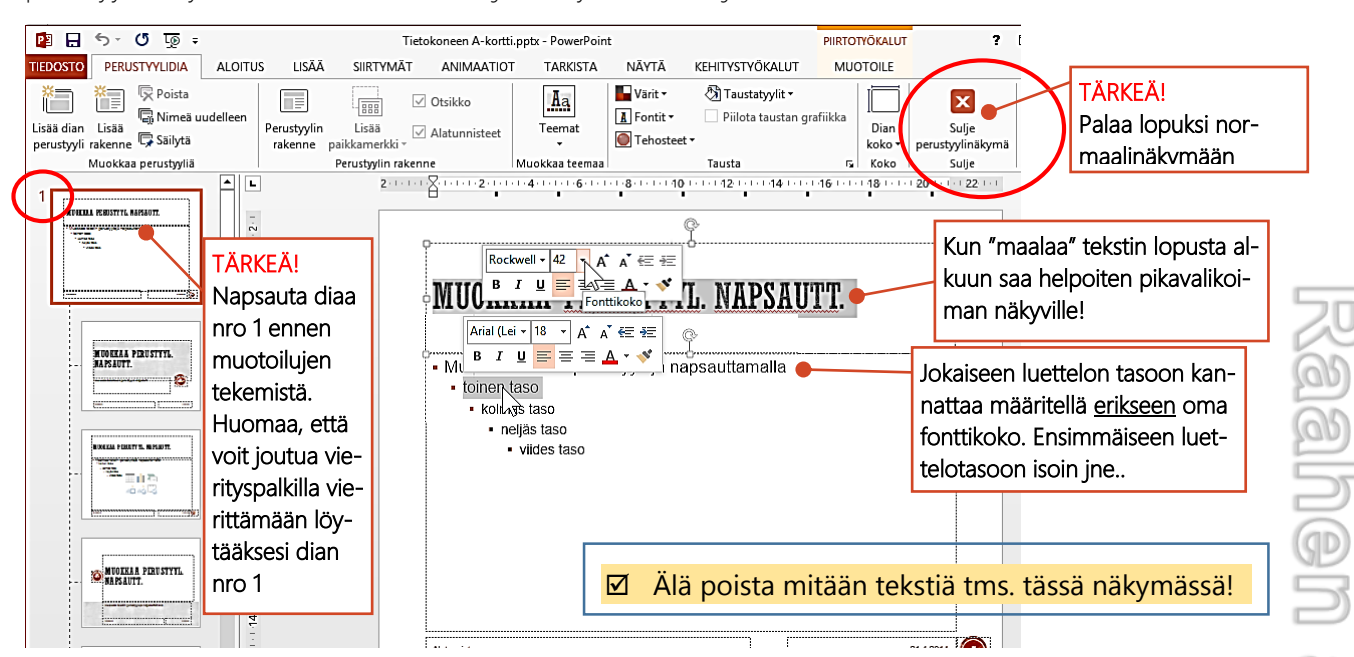

- **1.** Napsauta NÄYTÄ-välilehdeltä **Dian perustyyli**-painiketta.
- **2.** TÄRKEÄÄ: **Napsauta vasemmalta nro 1 pikkukuvaa** (näin saat fonttimuotoilut jokaiseen dia rakenteeseen, eikä sinun tarvitse erikseen tehdä muotoiluja joka rakenteelle paitsi otsikkodiarakenteelle) Fonttikoko
- **3.** Napsauta tekstikehyksessä, jonka muotoiluja haluat muuttaa ja valitse eli "maalaa" teksti, jolloin saat näkyville ns. *pikavalikoiman*, josta voit tehdä yleisimmän tekstimuotoilut Voit tehdä fonttimuotoilut myös ALOITUS-välilehden painikkeilla.

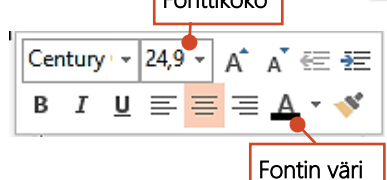

**4.** TÄRKEÄÄ! Lopuksi poistu perustyylistä napsauttamalla **Sulje perustyylinäkymä**-painiketta

# <span id="page-15-1"></span>OSA<sub>2</sub>

# TAI ikkunan alareunan tilapalkin Normaalinäkymä -painiketta. **7. TEKSTIN JA DIAN KOPIOINTI ESITYKSEEN**

#### <span id="page-15-3"></span><span id="page-15-2"></span>**HARJOITUS 4**

Muokkaa edellisen harjoituksen esitystä seuraavasti: Lisää esityksen loppuun uusi dia, jonka rakenne on **Otsikko ja sisältö**. Avaa resurssienhallinnan kautta tiedosto **Näyttökoe.txt**. Kopioi tekstin *"Dian 6 teksti"* alla oleva teksti ja liitä esityksesi uuden dian tekstikehykseen. Siisti teksti ja jaa teksti Enterillä siten, että jokainen lause on omana luettelotekstinään. Kirjoita dian otsikoksi: **Näyttökoe**.

Lisää vielä yksi uusi dia ja kopioi **Näyttökoe.txt**-tiedostosta vielä tekstin *"Dian 7 teksti"* alla oleva teksti ja liitä esityksesi uuden dian tekstikehykseen. Siisti teksti. Kirjoita dian otsikoksi: **Kokeen tarkastus**.

Avaa diaesitys **Verkko-opiskelu.pptx**. Kopioi esityksen kolmas dia. Siirry takaisin aikaisempaan esitykseesi ja liitä kopioitu dia dian 4 alapuolelle.

harjoitus jatkuu…..

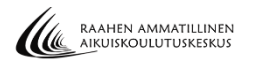

Siirry diaan 6 (jonka otsikko on Näyttökokeet). Muuta dian rakenteeksi: **Kaksi sisältökohdetta**. Siirry diaan 8. Leikkaa dian tekstikehyksen teksti ja liitä se dian 6 toiseen tekstikehykseen.

Poista sen jälkeen tyhjäksi jäänyt dia 8. Muuta diojen 6 ja 7 järjestystä eli siirräT dia 7 dian 6 yläpuolelle.

#### <span id="page-16-0"></span>**TEKSTIN KOPIOINTI TEKSTIASIAKIRJASTA DIAAN**

#### **Usein valmista tekstiä löytyy tekstitiedostosta (esim. Word-tiedostosta tai tekstitiedostosta).**

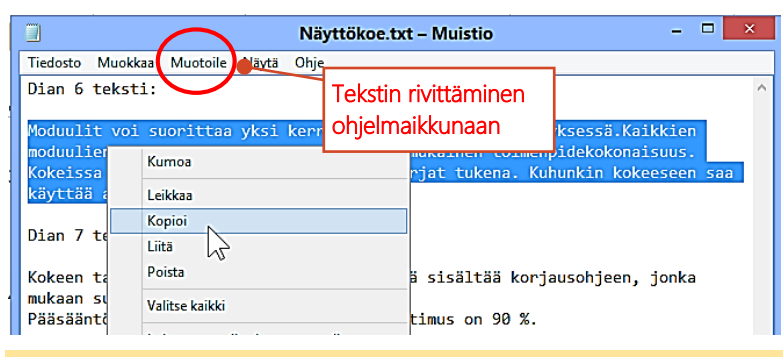

 $\boxtimes$  Jos kopioit tekstiä .txt-tiedostosta, joka avautunut Muistioohjelmaan, saat tekstin asettumaan ohjelmaikkunan levyisesti valitsemalla Muotoile->Automaattinen rivitys.

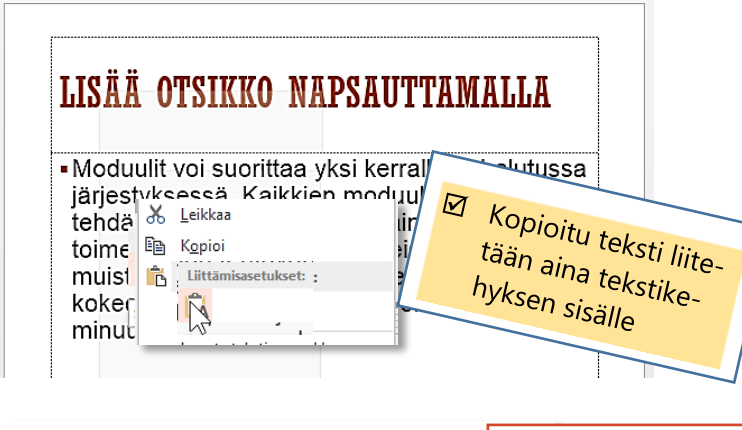

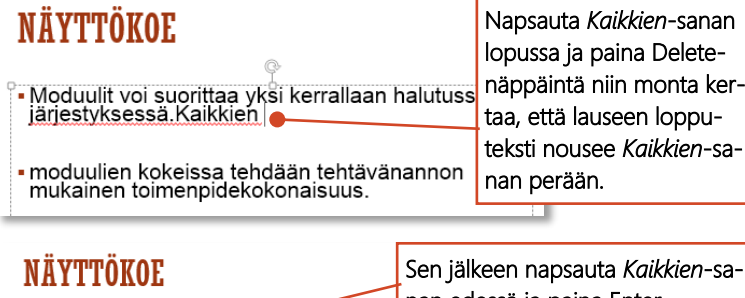

nan edessä ja paina Enter.

<sup>3</sup> Moduulit voi sustittaa yksi kerrallaan h<mark>aiuuss</mark><br>\_järjestyksessä Kaikkien moduulien kokeissa<br>\_tehdään tehtävänannon mukainen toimenpidekokonaisuus.

## NÄYTTÖKOE

. Moduulit voi suorittaa vksi kerrallaan halutuss järjestykse<mark>.</mark> Poista tyhjät rivit napsauttamalla tekstikaikkien m<sup>er oista tyrjat rivit näpsaattarilainen</sup> ه ا

Kokeissa saa olla muistiinpanot ja ohjekirjat tukena. Kuhunkin kokeeseen saa

- **1.** Lisää esitykseen kopioitavalla tekstille uusi dia
- **2.** Avaa **resurssienhallintaohjelman kautta** tiedosto, jossa kopioitava teksti on
- **3.** Valitse eli "maalaa" kopioitava teksti
- **4.** napsauta hiiren oikealla painikkeella valitun tekstin päällä ja valitse pikavalikosta **Kopioi**
- **5.** Siirry takaisin diaesitykseen
- **6.** Napsauta tekstikehyksen sisällä
- **7.** Napsauta kohdassa, johon haluat tekstin liittää hiiren oikealla painikkeella ja valitse pikavalikosta

Liittämisasetukset:  $\mathbb{Z}$  $\mathbf{r}$ Säilytä vain teksti (T)

**8.** Voit joutua muokkaamaan liittämääsi tekstiä, esim. yhdistämään tekstiä, jakamaan Enterillä tekstiä eri riveille ja sisentämään eri luettelotasoille

Viereisessä esimerkissä täytyy tekstiä muokata. *Kaikkien*-sanalla alkavan lauseen loppuosa pitää nostaa Askelpalauttimella sanan perään ja sitten siirtää koko lause omaksi luettelotekstiksi.

Sitten pitää tyhjät rivit poistaa luettelotekstien välistä.

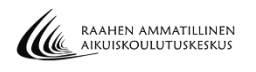

<span id="page-17-0"></span>Voit kopioida esitykseesi kokonaisia dioja toisesta esityksestä (PowerPoint-tiedostosta).

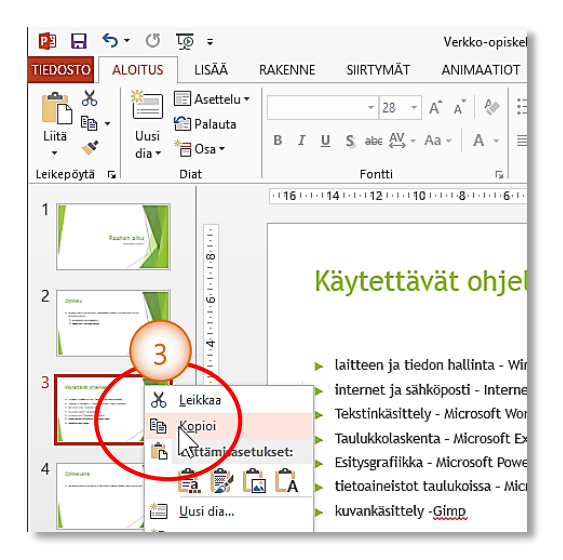

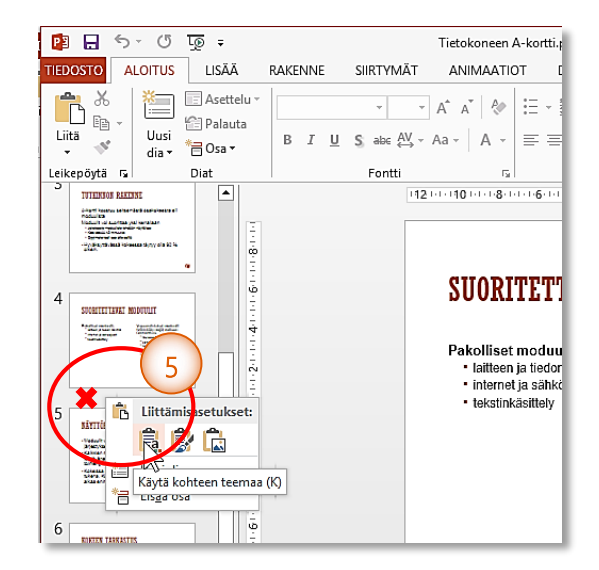

- **1.** Avaa esitys, johon kopioit dian toisesta esityksestä
- **2.** Avaa esitys, josta kopioit dian
- **3.** Napsauta kopioitavan dian **pikkukuvaa** hiiren oikealla painikkeella ja valitse pikavalikosta **Kopioi**
- **4.** Siirry esitykseen, johon kopioidun dian liität
- **5.** Napsauta hiiren oikealla **sen dian pikkukuvan alapuolella**, jonka alle haluat kopioidun dian liittää ja valitse pikavalikosta

Näin kopioitu dia käyttää samaa teemaa kuin muissakin dioissa on, vaikka dia kopioitiin esityksestä, jossa oli käytetty erilaista teema.

## <span id="page-17-1"></span>**TEKSTIN KOPIOINTI JA SIIRTO DIASTA TOISEEN**

Voit siirtää tai kopioida tekstiä dian tekstikehyksestä saman tai toisen dian toiseen tekstikehykseen

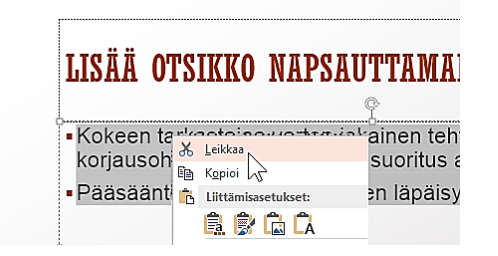

# NÄYTTÖKOKEET

- · Moduulit voi suorittaa yksi kerrallaan halutussa järjestyksessä
- · Kaikkien moduulien kokeissa tehdään tehtävänannon mukainen toimenpidekokonaisuus
- · Kokeissa saa olla muistiinpanot ja ohjekirjat tukena. Kuhunkin kokeeseen saa käyttää aikaa enintään 45 minuuttia
- Kokeen tarkastajaa varten jokain tehtävä sisältää korjausohjeen, jo mukaan suoritus arvioidaan Pääsääntöi Liittämisasetukset: läpäisvvaat is G C Käytä kohteen teemaa (K)

**1.** Valitse eli "maalaa" siirrettävä tai kopioitava teksti

Liittämisasetukset:

تما

Kayta kohteen teemaa (K)

Fa.

7∧،

- **2.** Napsauta hiiren oikealla painikkeella valitun tekstin päällä ja valitse pikavalikosta **Kopioi** (tai **Leikkaa**, jos siirrät)
	- **3.** Siirry diaan, johon liität tekstin
	- **4.** Napsauta hiiren oikealla painikkeella tekstikehyksessä kohdassa, johon teksti liitetään ja valitse pikavalikosta

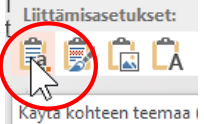

# <span id="page-18-0"></span>**8. DIOJEN KÄSITTELEMINEN**

## <span id="page-18-1"></span>**DIAN POISTAMINEN**

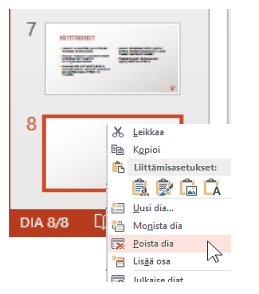

**1.** Napsauta hiiren oikealla painikkeella poistettavan dian **pikkukuvaa** ja valitse pikavalikosta **Poista dia**

TAI napsauta dian pikkukuvaa ja paina Delete.

## <span id="page-18-2"></span>**DIOJEN JÄRJESTYKSEN MUUTTAMINEN**

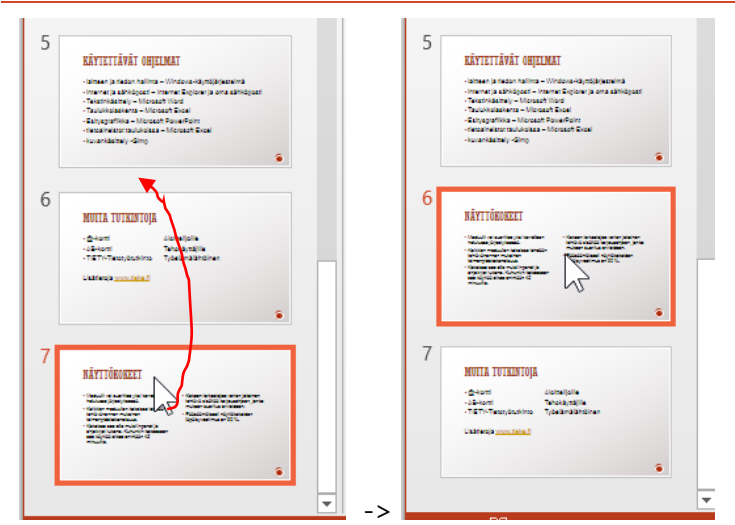

#### **1.** Vedä dian **pikkukuva** hiiren painike pohjassa diojen väliin, kohtaan, johon haluat sen siirtää

Jos haluat kopioida dian, pidä Ctrl-näppäintä pohjassa vetämisen aikana

## <span id="page-18-3"></span>**DIOJEN KÄSITTELY DIALAJITTELUNÄKYMÄSSÄ**

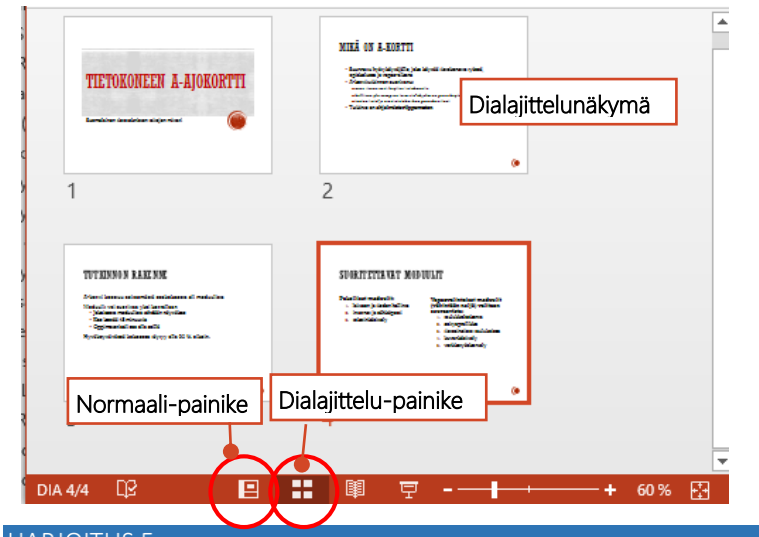

- Voit edellisiä ohjeita noudattaen poistaa, siirtää ja kopioida dioja myös dialajittelunäkymässä. Dian lajittelunäkymässä näet kaikki diat ns. pikkukuvina.
- **1.** Siirry dialajittelunäkymään **Dialajittelu**painikkeella. Takaisin normaalinäkymään pääset **Normaali**painikkeella

#### <span id="page-18-4"></span>**HARJOITUS 5**

Muokkaa edellisen harjoituksen esitystä seuraavasti: Lisää esitykseen alatunniste: päivittyvä päivämäärä, dianumero ja oma nimesi. Älä kuitenkaan näytä näitä tietoja otsikkodiassa.

Lisää diaan 1 eli otsikkodian muistiinpanoihin teksti: TIEKE Tietoyhteiskunnan kehittämiskeskus ry hallinnoi ajokorttia. Ajokortin kehittämistyössä on ollut mukana eri koulutusorganisaatioiden edustajia, kuten Raahen aiku.

Esikatsele esitystäsi näytöllä. Tulosta diat siten, että neljä diaa on yhdellä sivulla.

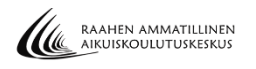

## <span id="page-19-0"></span>**9. ALATUNNISTE, DIANUMERO JA PÄIVÄMÄÄRÄ**

Voit lisätä jokaisen dian alareunaan eli alatunnisteeseen päivämäärän, dianumeron sekä tekstiä

- **1.** Jos haluat alatunnisteen vain yhteen diaan, valitse dia. Jos haluat alatunnisteen kaikkiin dioihin, on ihan sama mikä dia sinulla on valittuna.
- **2.** Valitse LISÄÄ-välilehdeltä **Ylä- ja alatunniste**-painike

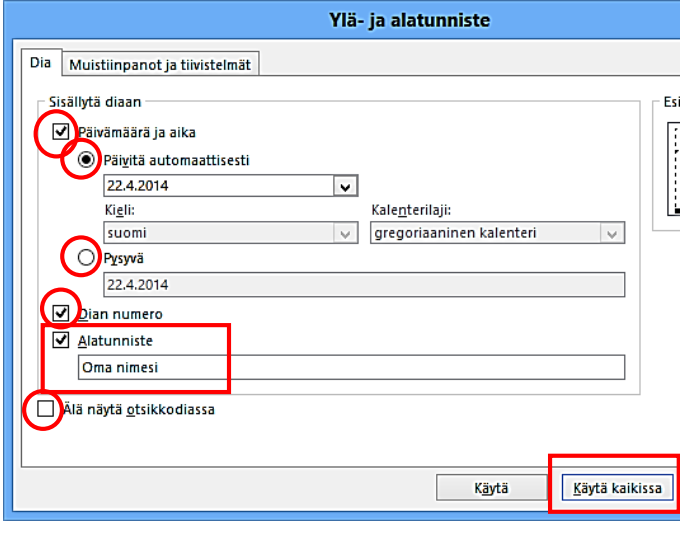

- **3.** Lisää päivämäärä valitsemalla **Päivämäärä ja aika**-valintaruutu ja:
	- Valitse **Päivitä automaattisesti**-valintanappi, jos haluat lisätä päivämäärän, joka muuttuu aina kuluvaksi päivämääräksi esityksen avattaessa. ueur
	- Valitse **Pysyvä**-valintanappi, jos haluat lisätä muuttumattoman päivämäärän.
- **4.** Valitse **Dian numero**-valintaruutu, jos haluat numeroida diat
- **5.** Valitse **Alatunniste**-valintaruutu, jos haluat kirjoittaa tekstiä alatunnisteeseen. Kirjoita teksti.
- **6.** Valitse **Älä näytä otsikkodiassa**-valintaruutu, jos et halua alatunnisteen näkyvän diassa, jonka rakenne on otsikkodia.
- **7.** Valitse lopuksi **Käytä kaikissa**-painike, mikäli haluat nämä tiedot kaikkiin dioihin. TAI valitse **Käytä**-painike, jos haluat nämä tiedot vain aktiiviseen diaan.

## <span id="page-19-1"></span>**10. MUISTIINPANOJEN LISÄÄMINEN DIAAN**

Jokaiseen diaan voidaan kirjoittaa muistiinpanoja esitystä tehdessä. Muistiinpanoihin kirjoitetaan asioita, joita haluaa esityksessä myös mainita ja joihin voi tukeutua esitystä pidettäessä, mutta ei halua niiden näkyvän muille esityksen aikana. Muistiinpanot voi esittäjä tuoda näkyville itselleen esityksen aikana ja ne voidaan myös tarvittaessa tulostaa paperille.

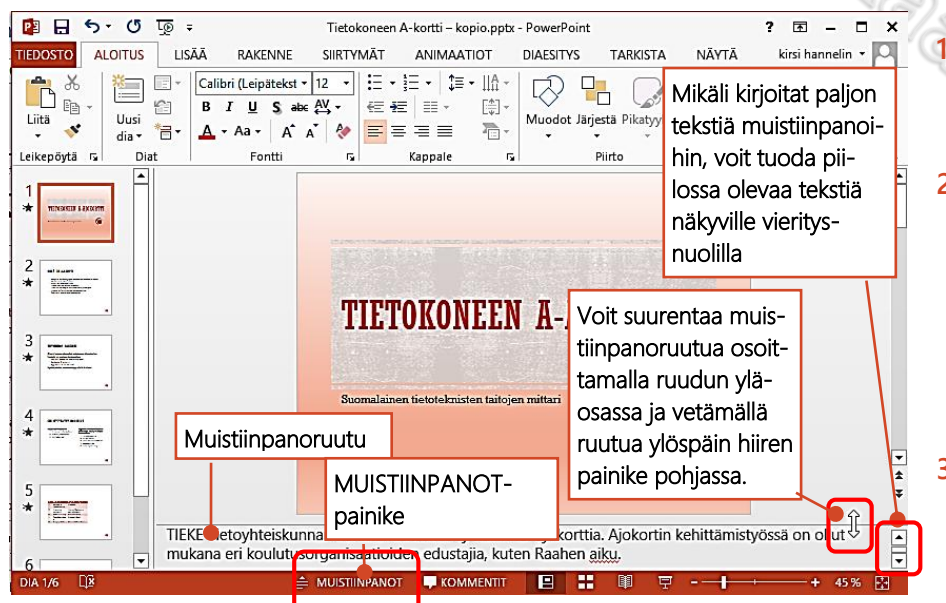

**1.** Siirry diaan, johon haluat lisätä muistiinpanoja

**2.** Napsauta ikkunan alareunan MUISTIINPANOTpainiketta

Näin saat dian alle näkyville muistiinpanoruudun. Samalla painikkeella voit myös piilottaa muistiinpanot.

**3.** Napsauta muistiinpanoruutua ja kirjoita tekstiä.

**4.** Suurenna tarvittaessa muistiinpanoruutua (kts. kuva)

Muistiinpanoruutuun voidaan myös kopioida tekstiä!

## <span id="page-20-0"></span>**11. ESITYKSEN KATSELEMINEN NÄYTÖLLÄ**

Diaesitystä voidaan katsella koko näytön suuruisena diaesitysnäkymässä.

- **1.** Valitse esityksen ensimmäinen dia
- **2.** Siirry **Diaesitysnäkymään** napsauttamalla ikkunan oikean alareunan **Diaesitys**-painiketta.

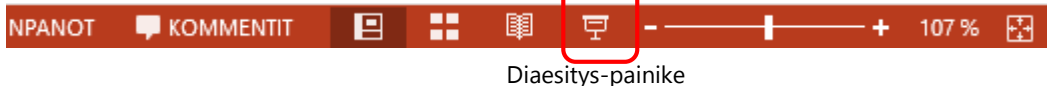

**Siirry seuraavaa diaan** hiirellä napsauttamalla, Enter-tai nuoli oikealle näppäimellä. Palaa takaisin edelliseen diaan nuoli vasemmalle-näppäimellä.

Voit avata diassa olevan hyperlinkin hiirellä napsauttamalla (paluu takaisin esitykseen tapahtuu sul-<br>kemalla Internet-selain tai siirtymällä diaesitykseen tehtäväpalkista)<br>Esc-näppäimellä **voit keskeyttää esityksen** katse kemalla Internet-selain tai siirtymällä diaesitykseen tehtäväpalkista)

Esc-näppäimellä **voit keskeyttää esityksen** katselemisen.

## <span id="page-20-1"></span>**12. ESITYKSEN TULOSTAMINEN**

Diaesityksen voit tulostaa siten, että joka dia on omalla sivullaan, erilaisina tiivistelminä sekä muistiinpanojen kera.

**1.** Valitse **TIEDOSTO Tulosta**

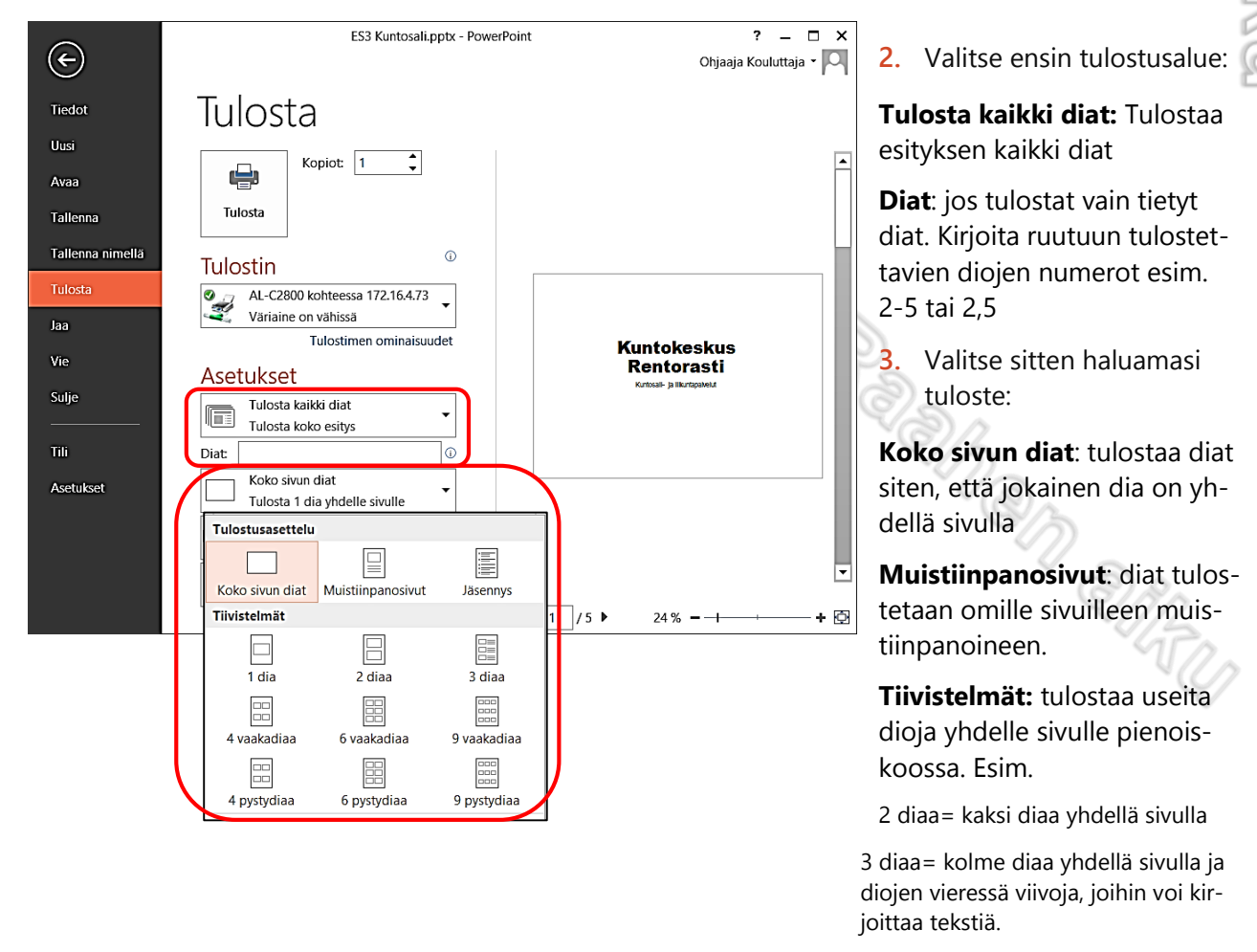

4 diaa= neljä diaa yhdellä sivulla.

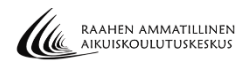

# <span id="page-21-0"></span>OSA<sub>3</sub>

#### <span id="page-21-1"></span>**HARJOITUS 6.**

Avaa tiedosto **Ratsastus** ja tallenna tiedosto muistitikulle kansioosi

Muokkaa ensimmäisessä diassa olevaa kuvaa seuraavasti: Rajaa kuvan reunoista siten, että vain hevonen jää kuvaan. Pienennä kuvaa mittasuhteita muuttamatta ja asettele se otsikon *yläpuolelle* keskelle diaa. Käytä kuvassa taiteellista tehostetta: *Luonnoskuva* sekä muuta väriksi *vihreä*. Aseta kuvaan valkoinen reunaviiva.

Siirry diaan kaksi ja lisää diaan levyasemalta A\_Esitysgrafiikka\_2013-kansiosta kuva **Ratsailla**. Muokkaa lisäämääsi kuvaa seuraavasti: Muuta kuvan kokoa siten, että sen korkeus on 7 cm (älä muuta kuvan mittasuhteita). • Kuvan vasemmassa reunassa näkyy värikäs tolppa. Rajaa se pois kuvasta. Aseta kuvaan valkoinen reuna, jonka leveys on 3 pt. Asettele kuva diaan siten, etteivät se ole tekstin päällä.

Siirry diaan neljä. Poista diassa oleva kuva. Lisää diaan yksi aiheeseen liittyvä online-kuva.

## <span id="page-21-2"></span>**13. KUVIEN LISÄÄMINEN KÄSITTELY**

## <span id="page-21-3"></span>**KUVAN LISÄÄMINEN LEVYASEMALTA**

Kuvia esitykseen voi lisätä levyasemilta. Seuraavat kuvat löytyvät *A\_Esitysgrafiikka\_2013*-kansiosta.

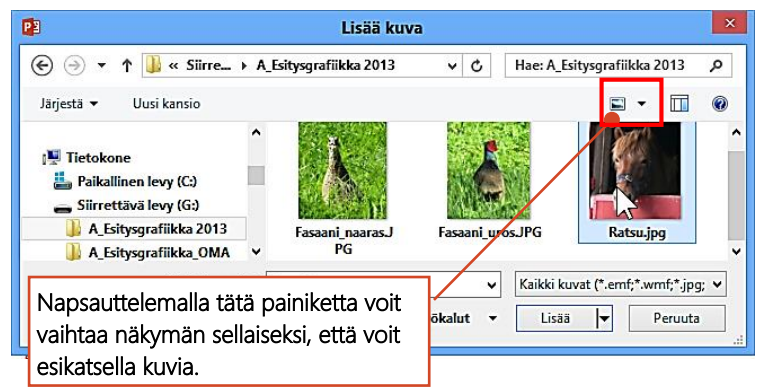

- **1.** Valitse LISÄÄ-välilehdeltä **Kuvat**painike
- **2.** Avaa levyasema ja kansio, jossa kuva sijaitsee
- **3. Kaksoisnapsauta** lisättävää kuvaa

## <span id="page-21-4"></span>**KUVAN LISÄÄMINEN KUVAKIRJASTOSTA (ONLINE-KUVA)**

Jotta voit lisätä näitä Microsoftin Online-kuvia, täytyy sinulla olla Internet-yhteys käytettävissä. Online-kuvat on verkkolähteestä lisättäviä kuvia ja usein puhutaan kuvagallerian ClipArt-kuvista.

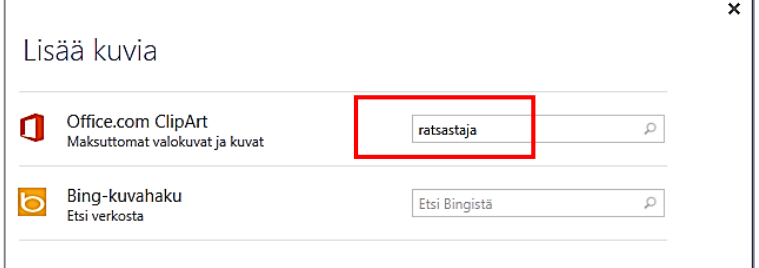

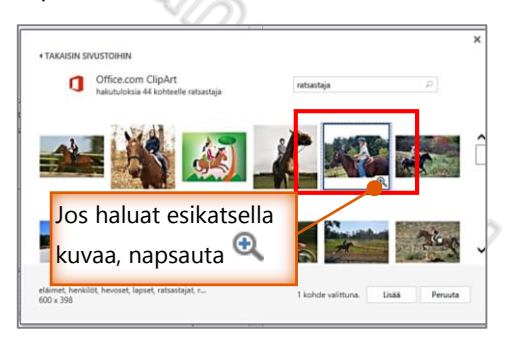

- **1.** Valitse LISÄÄ-välilehdeltä **Online-kuvat**-painike
- **2.** Kirjoita hakuruutuun sana tai lause, joka kuvaa haluamaasi kuvaa, ja paina ENTER.
- **3. Kaksoisnapsauta** kuvaa, jonka lisäät.

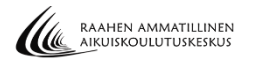

#### <span id="page-22-0"></span>**KUVAN POISTAMINEN**

**1.** Napsauta kuvan päällä ja paina Delete-näppäintä

#### <span id="page-22-1"></span>**KUVAN KOON MUUTTAMINEN**

Useimmiten lisättävät kuvat ovat liian suuria. Koon muutos on helpointa tehdä hiiren avulla. Kokoa muuttaessa ei saa muuttaa kuvan mittasuhteita!

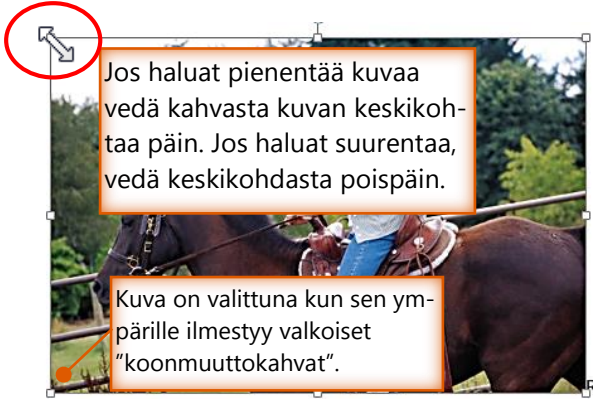

- **1.** Valitse kuva napsauttamalla kuvan päällä
- 2. Osoita hiiriosoittimella yhtä kuvan kulman "koonmuuttokahvaa" (siis ei keskivälin kahvaa)
- Hiiriosoitin muuttuu kaksipäiseksi valkoiseksi nuoleksi.
- **3.** Vedä kuva hiiren painike alas painettuna halutun kokoiseksi ja vapauta hiiri.

Kun valitset kuvan, näet MUOTOILE-välilehdeltä kuvan korkeuden ja leveyden. Voit myös muuttaa kuvan kokoa näitä Korkeus TAI Leveys-mittaa muuttamalla. Kun muutat toista mittaa, myös toinen mitta muuttuu automaattisesti. Näin kuvan mittasuhteet eivät vääristy.

 Älä muuta kuvan kokoa kuvan kulmien välissä olevista "koonmuuttokahvoista", koska silloin kuvan mittasuhteet vääristyvät.

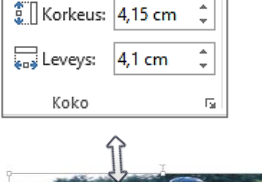

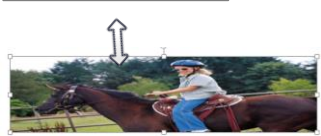

 $\sum_{n=1}^{\infty}$ 

#### <span id="page-22-2"></span>**KUVAN MUOTOILEMINEN (REUNA, TEHOSTEET)**

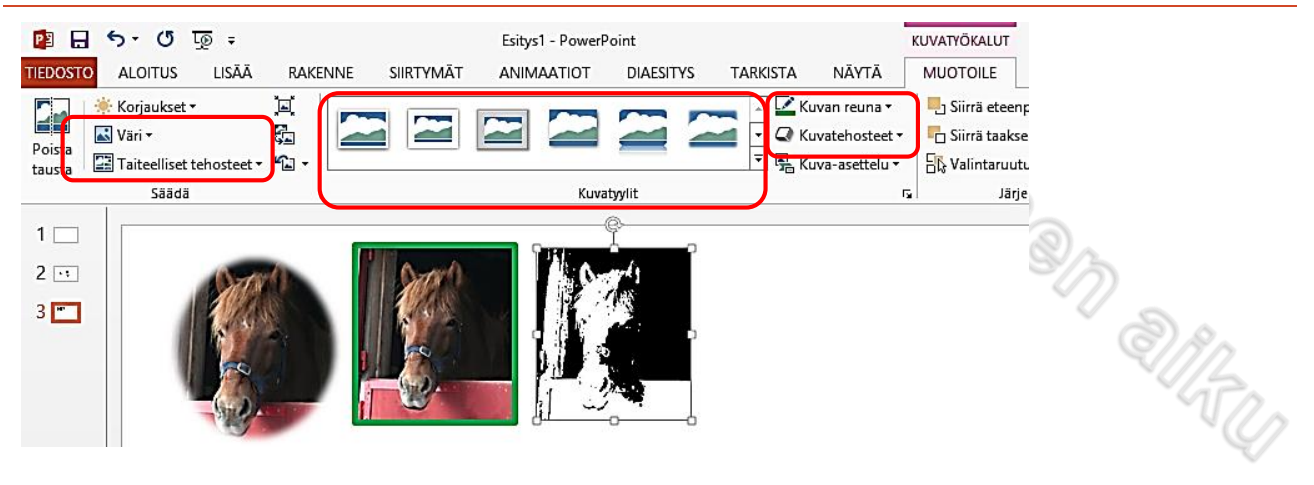

- **1.** Valitse napsauttamalla kuva, jota haluat muotoilla. Tee muotoilut MUOTOILE-välilehdellä
- **2.** Jos haluat lisätä kuvaan reunan, valitse reunan väri ja leveys **Kuvan reuna**-painikkeesta
- **3.** Voit käyttää valmiita tyylejä **Kuvatyylit**-luettelosta
- **4.** Voit muotoilla kuvaa tehosteilla **Väri** ja **Taiteelliset tehosteet**-painikkeesta

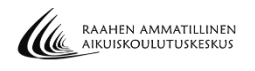

## <span id="page-23-0"></span>**KUVAN RAJAAMINEN**

Kuvan rajaaminen pienentää kuvan kokoa poistamalla kuvan reunoista alueita joko vaaka- tai pystysuunnassa.

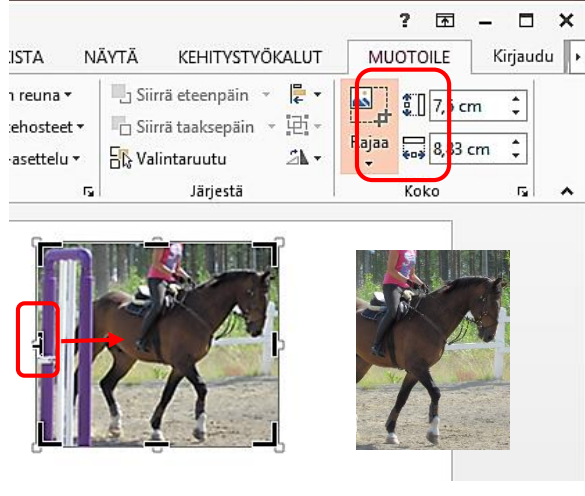

rajaamaton kuva rajattu kuva

- **1.** Valitse napsauttamalla kuva, jota haluat rajata.
- **2.** Napsauta MUOTOILE-välilehdeltä **Rajaa**painiketta

Kuvan nurkkiin ja reunoille ilmestyy mustat "rajauskahvat".

- **3.** Osoita kuvassa sen reunan "rajauskahvaa", josta haluat rajata kuvasta osan pois. Paina hiiren painike pohjaan ja vedä kuvan keskikohdan suuntaan.
- **4.** Kun rajaus on valmis napsauta uudelleen MUOTOILE –välilehden **Rajaa** –painiketta.

## <span id="page-23-1"></span>**14. PIIRROSOBJEKTIEN LISÄÄMINEN JA KÄSITTELY**

#### <span id="page-23-2"></span>**HARJOITUS 7**

Avaa tiedosto **Piirrosobjektit** ja tallenna tiedosto muistitikulle kansioosi. Toimi sitten tiedoston ohjeiden mukaisesti. Harjoituksia on useassa diassa.

#### <span id="page-23-3"></span>**PIIRROSOBJEKTIEN LISÄÄMINEN JA POISTAMINEN**

Piirrosobjektit ovat graafisia muotoja, joita voidaan piirtää tai lisätä diaan ja joita voidaan muokata esim. ympyrä, viiva, nuoli, tähti, neliö jne.

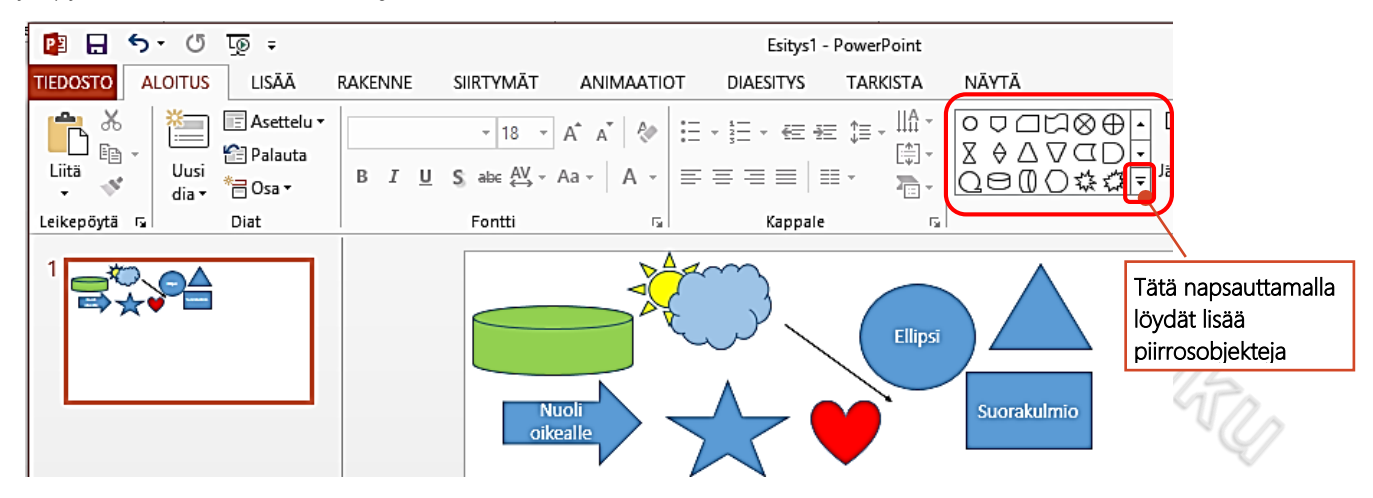

- **1.** Valitse ALOITUS-välilehden **Piirto**-luettelosta haluamasi muoto
- **2.** Osoita kohtaa, johon haluat muodon piirtää ja **"vedä"** muoto diaan **hiiren painike alaspainettuna**

Voit poistaa muodon napsauttamalla muodon *reunaa* ja painamalla Delete-näppäintä

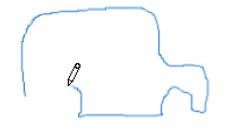

Vapaalla piirto-objektilla voi piirtää "vapaalla kädellä" halutun muotoisen objektin:

Valitse **Piirto**-luettelosta **Vapaa piirto** -objekti. Osoita kohtaa, josta haluat aloittaa piirtämisen. Paina hiiren painike pohjaan, PIDÄ pohjassa ja piirrä muoto.

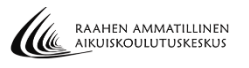

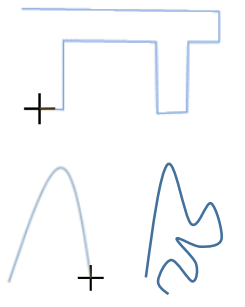

Puolivapaalla piirto-objektilla voi piirtää monikulmioita ja suoria osia sisältäviä muotoja: Valitse **Piirto**-luettelosta **Vapaapiirto** . Napsauta kohdassa, josta haluat aloittaa muodon piirtämisen, siirrä osoitin eri paikkaan ja napsauta sitten uudelleen jne.. *Kaksoisnapsauta*, kun muoto on valmis.

Käyrä piirto-objektilla voi piirtää kaarevia muotoja: Valitse **Piirto**-luettelosta **Käyrä** . Napsauta kohdassa, josta haluat aloittaa muodon piirtämisen. Siirrä osoitin kohtaa, josta haluat aloittaa käyrän kärjen ja napsauta. Siirrä taas osoitinta, napsauta jne. . *Kaksoisnapsauta*, kun muoto on valmis.

#### <span id="page-24-0"></span>**TEKSTIN KIRJOITTAMINEN PIIRROSOBJEKTIN SISÄÄN**

Useimpien muotojen sisään voi kirjoittaa tekstiä.

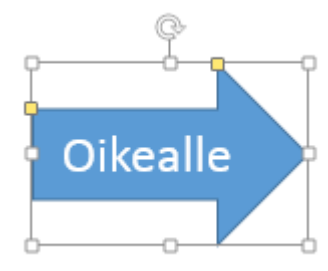

**1.** Valitse piirrosobjekti napsauttamalla ja kirjoita teksti.

Voit muotoilla tekstiä (muuttaa väri, kokoa jne.) normaalisti ALOITUS-välilehden painikkeilla. Teksti täytyy tietenkin ensin valita eli maalata.

Mikäli haluat muotoilla jälkikäteen muodon tekstiä**,** pääset muokkaustilaan napsauttamalla hiiren *oikealla* painikkeella muodon päällä ja valitsemalla **Muokkaa tekstiä**

#### <span id="page-24-1"></span>**PIIRROSOBJEKTIN KOON MUUTTAMINEN**

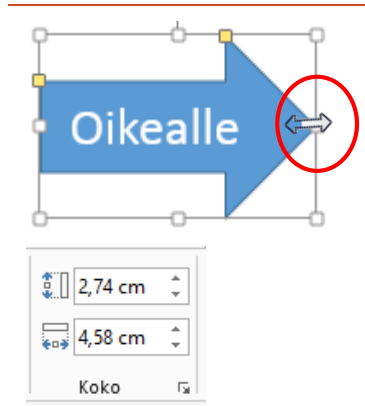

- **1.** Valitse piirrosobjekti napsauttamalla sen päällä
- **2.** Osoita hiiriosoittimella yhtä piirrosobjektin"koonmuuttokahvaa"

Hiiriosoitin muuttuu kaksipäiseksi valkoiseksi nuoleksi.

**3.** Vedä piirrosobjekti hiiren painike alas painettuna halutun kokoiseksi ja vapauta hiiri.

MUOTOILE-välilehden Koko-kohdasta voit antaa tarkan mitan piirrosobjektin korkeudeksi TAI leveydeksi

#### <span id="page-24-2"></span>**TEKSTIRUUDUN LISÄÄMINEN**

Mikäli haluat lisätä diaan tekstiä muuhunkin kohtaan kuin valmiiseen dian tekstikehykseen tai piirrosobjektin sisään, voit käyttää tekstiruutu-objektia.

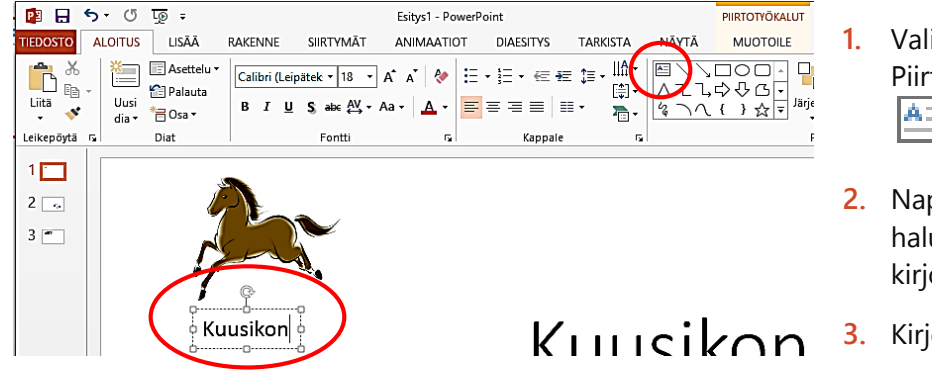

**1.** Valitse ALOITUS-välilehden Piirto-luettelosta **Tekstiruutu** -objekti

Ŋ

٠

- **2.** Napsauta kohdassa, josta haluat aloittaa tekstin kirjoittamisen
- **3.** Kirjoita teksti

Voit siirtää tekstiruutua hiirellä vetämällä kun ensin aktivoit kehyksen sen reunaa napsauttamalla.

Voit muotoille tekstiruudun tekstiä ALOITUS-välilehden Fonttimuotoilu-painikkeilla

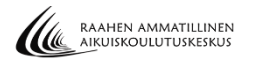

#### <span id="page-25-0"></span>**PIIRROSOBJEKTIEN MUOKKAAMINEN (REUNAVIIVA, TÄYTTÖVÄRI)**

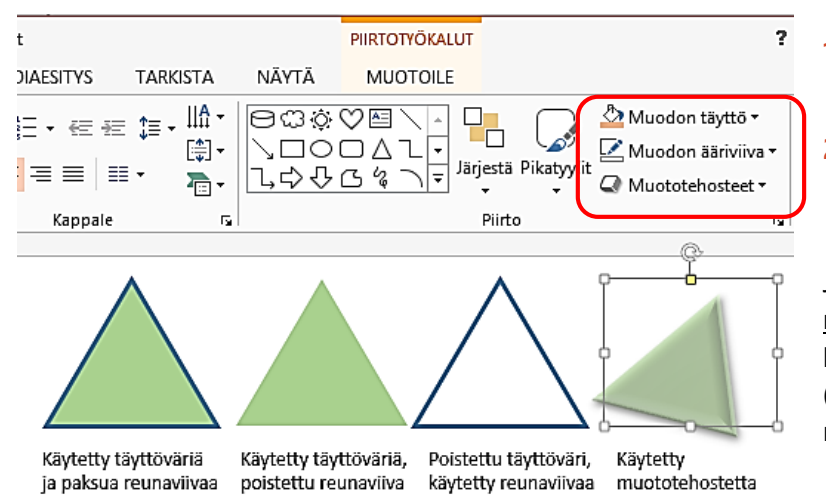

- **1.** Valitse piirrosobjekti, jota haluat muotoilla
- **2.** Seuraavat painikkeet löydät ALOITUS- sekä MUOTOILEvälilehdiltä:

Jos haluat muotoilla piirrosobjektin reunaa, valitse reunan väri ja leveys **Muodon ääriviiva**-painikkeesta (vaihtoehto **Ei ääriviivaa** poistaa reunan)

Jos haluat muotoilla piirrosobjektin täyttöväriä, valitse täyttöväri **Muodon täyttö**-painikkeesta (vaihtoehto **Ei täyttöä** poistaa täyttövärin ja muodosta tulee läpinäkyvä)

Jos haluat muotoilla piirrosobjektia tehosteilla (varjostus, hehku, viiste) löydät ne **Muototehosteet**  painikkeesta

## <span id="page-25-1"></span>**15. MUUTA PIIRROSOBJEKTIEN JA KUVIEN KÄSITTELYÄ**

#### <span id="page-25-2"></span>**ASEMOINTI**

Jos haluat asetella piirrosobjekteja ja/tai kuvia samalle tasolle on apunasi ns. kohdistusviivat

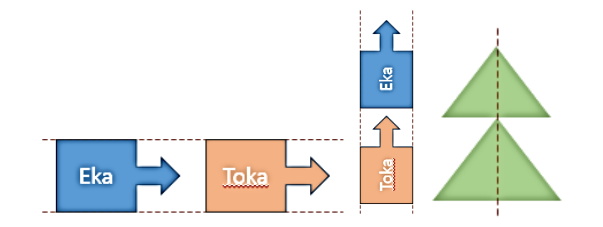

- **1.** Valitse piirrosobjekti tai kuva, jonka haluat asemoida
- **2.** Osoita piirrosobjektin tai kuvan reunaa ja siirrä sitä diassa, jolloin saat näkyville *kohdistusviivat*, joiden avulla voi kohdistaa objektin tai kuvan haluamaasi paikkaan.

#### <span id="page-25-3"></span>**JÄRJESTYKSEN MUUTTAMINEN**

Jos piirrosobjektit ja/tai kuvat ovat päällekkäin, voit siirtää päälläolevan allaolevan taakse.

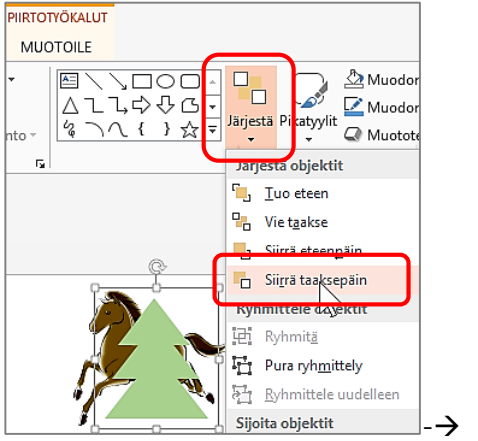

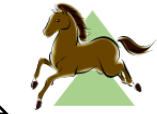

- **1.** Valitse objekti tai kuva, jonka haluat siirtää toisen objektin tai kuvan taakse
- **2.** Valitse ALOITUS-välilehden **Järjestä**painikkeesta **Siirrä taaksepäin** tai **Vie taakse.**

**Vie taakse**-valinnalla voit viedä valitun objektin tai kuva usean objektin tai kuvan taakse

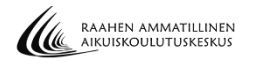

## <span id="page-26-0"></span>**RYHMITTELY JA RYHMÄN PURKAMINEN**

Ryhmittelyn avulla voit käsitellä useita muotoja ja kuvia yhtenä muotona tai kuvana.

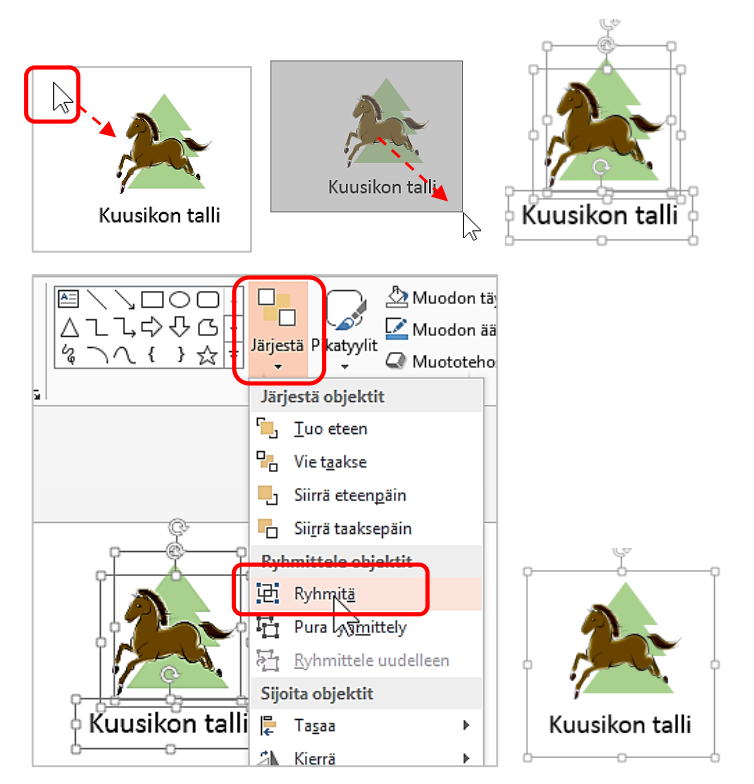

- **1.** Valitse ensin kaikki ryhmiteltävät objektit ja kuvat seuraavasti: Vie hiiriosoitin objektien ja kuvien ulkopuolelle (kts. kuva) ja vedä "kehys" niiden ympärille hiiren painike alaspainettuna. *Kun vapautat hiiren, näkyy kaikkien kuvien ja*
- **2.** Ryhmitä sitten valitsemasi objektit ja kuvat valitsemalla ALOITUS-välilehden **Järjestä**-painikkeesta **Ryhmitä**.

*objektien ympärille koonmuuttokahvat.*

Näin valitsemistasi objekteista ja kuvista on tullut yksi kuva, jonka voit vaikka kopioida toiseen diaan tms.

Voit purkaa ryhmittelyn seuraavasti: Valitse ryhmitelty kuva, valitse ALOITUS-välilehden **Järjestä**-painikkeesta **Pura ryhmittely**. Napsauta sitten ryhmän ulkopuolella.

#### <span id="page-26-1"></span>**KOPIOIMINEN JA SIIRTÄMINEN**

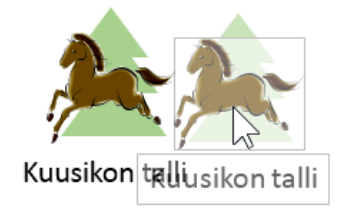

Leikkaa Kopic

[可 Ryhmitä

Kuusik

**1.** Paina hiiren vasen painike pohjaan kopioitavan tai siirrettävän kuvan tai objektin päällä

Huom. jos objektilla ei ole täyttöväriä, paina objektin reunaa

- **2.** Jos kopioit: paina hiiren painike ja Ctrl-näppäin pohjaan kuvan tai objektin päällä, vedä kuva tai objekti haluamaasi kohtaan. Vapauta Ctrl ja hiiri.
- **3.** Jos siirrät: paina hiiren painike pohjaan kuvan tai objektin päällä, vedä kuva tai objekti haluamaasi kohtaan. Vapauta hiiri.

Jos kopioit tai siirrät toiseen diaan toimi seuraavasti: Valitse kopioitava (tai siirrettävä) kuva tai objekti. Napsauta hiiren oikealla painikkeella valitun kuvan tai objektin päällä ja valitse pikavalikosta **Kopioi** (tai Leikkaa, jos siirrät). Siirry diaan, johon teet kopion tai siirron. Napsauta hiiren oikealla painikkeella jossakin dian tyhjässä kohdassa (ei tekstikehyksessä)

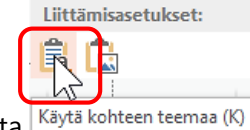

ja valitse pikavalikosta

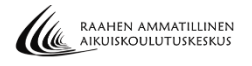

## <span id="page-27-0"></span>**KIERTÄMINEN JA KÄÄNTÄMINEN**

Kuvia ja piirrosobjekteja voi kiertää hiirellä vetämällä oikealle tai vasemmalle tai painikkeen avulla tiettyyn sijaintiin.

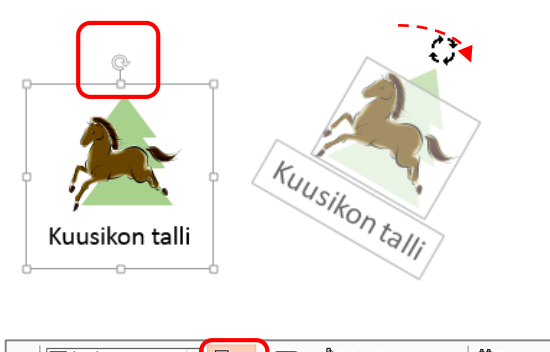

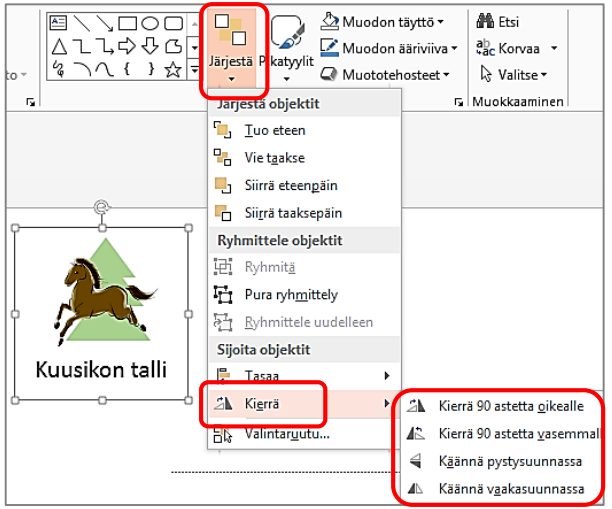

#### KIERTÄMINEN HIIRELLÄ

- **1.** Valitse napsauttamalla piirrosobjekti tai kuva, jota haluat kiertää.
- **2.** Paina hiiren painike pohjaan objektin tai kuvan yläosassa sijaitsevassa kiertokahvassa ja vedä hiiren painike pohjassa piirrosobjektia tai kuvaa haluamaasi suuntaan.

#### KIERTÄMINEN TIETTYYN SIJAINTIIN

**1.** Valitse napsauttamalla piirrosobjekti tai kuva, jota haluat kiertää.

**Telue** 

**2.** Valitse ALOITUS-välilehden **Järjestä**painikkeesta **Kierrä** ja sitten haluamasi kiertotapa (esim. Käännä vaakasuunnassa)

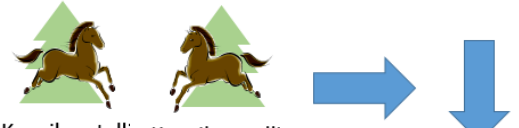

Kuusikon talli Kuusikon talli

Kierretty vaakasuunnassa. Kierretty 90 astetta oikealle

# <span id="page-27-1"></span>OSA<sub>4</sub>

## <span id="page-27-2"></span>**16. TAULUKOT**

#### <span id="page-27-3"></span>**HARJOITUS 8.**

Laadi mallin mukainen taulukko uuteen tyhjään esitykseen. Kirjoita dian otsikoksi **Mikkosen tallin hinnasto**. Älä käytä taulukossa taustaväriä. Käytä fonttikokoa 28. Lihavoi taulukon otsikot. Kavenna taulukon sarakkeet mallin mukaisesti

Lisää lopuksi taulukkoon vielä yksi rivi ja kirjoita tiedot: Ratsutus 20 €/krt. Tallenna nimellä **Hinnasto**.

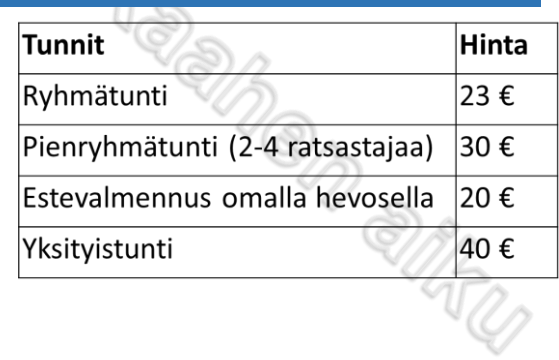

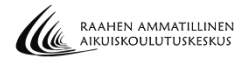

## <span id="page-28-0"></span>**TAULUKON LISÄÄMINEN**

Taulukon avulla voit järjestää tiedot siististi vaakasuoriin riveihin ja pystysuoriin sarakkeisiin.

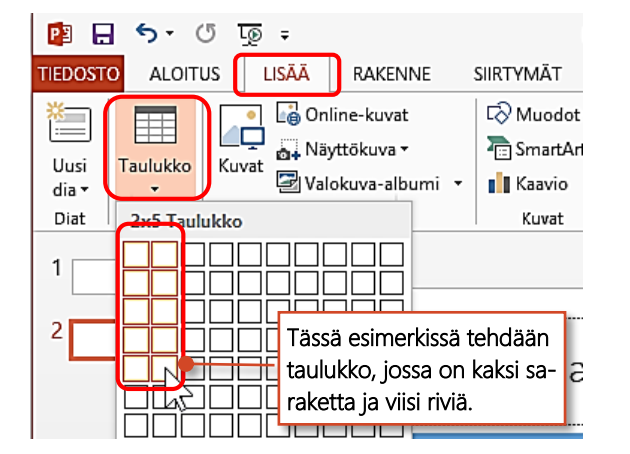

- **1.** Valitse LISÄÄ-välilehden **Taulukko**-painike
- **2.** Kuljeta (älä paina) hiiriosoitinta esiin ilmestyvän ruudukon päällä, kunnes olet korostanut oikean määrän rivejä ja sarakkeita. Napsauta.
- **3.** Voit kirjoittaa tekstiä soluun napsauttamalla ensin solussa.
- **4. Siirry seuraavaan soluun** hiirellä napsauttamalla tai Sarkain-näppäimellä

#### <span id="page-28-1"></span>**RIVIEN JA SARAKKEIDEN MUOKKAAMINEN**

Voit lisätä taulukkoon jälkeenpäin rivejä ja sarakkeita, muuttaa niiden leveyksiä, poistaa niitä yms.

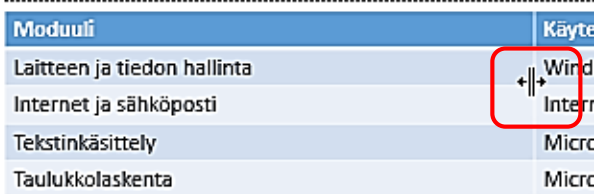

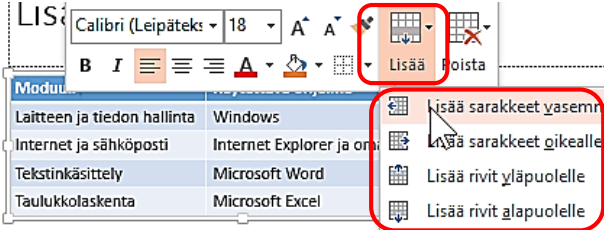

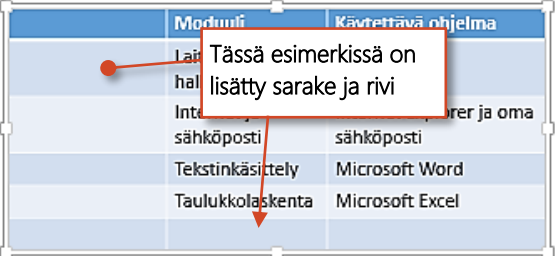

**Sarakkeiden ja rivien kaventaminen ja leventäminen**: Osoita muutettavan rivin tai sarakkeen reunaa (hiiriosoitin muuttuu kaksipäiseksi mustaksi nuoleksi) ja vedä hiiren painike pohjassa VINKKI: Kaksoisnapsauttamalla sarakkeen reunaa saat leveyden juuri sen levyiseksi kuin sarakkeen pisin sisältö on.

**Sarakkeiden lisääminen**: Napsauta hiiren oikealla painikkeella siinä sarakkeessa, jonka oikealle tai vasemmalle puolelle haluat uuden sarakkeen, valitse pikavalikoiman **Lisää**-painikkeesta haluamasi vaihtoehto: **Lisää sarakkeet vasemmalle** (tai Lisää sarakkeet oikealle).

**Rivien lisääminen:** Napsauta hiiren oikealla painikkeella siinä rivillä, jonka ylä- tai alapuolelle haluat uuden rivin, valitse pikavalikoiman **Lisää**-painikkeesta haluamasi vaihtoehto: **Lisää rivit yläpuolelle** (tai Lisää rivit alapuolelle).

VINKKI: Nopein tapa lisätä rivejä taulukon loppuun on napsauttaa taulukon viimeisessä solussa ja painaa Sarkain-näppäintä.

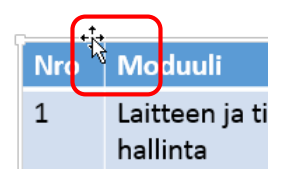

**Sarakkeiden ja rivien poistaminen:** Napsauta hiiren oikealla painikkeella poistattavalla rivillä tai sarakkeessa, valitse pikavalikoiman **Poista**-painikkeesta haluamasi vaihtoehto: **Poista rivit** (tai Poista sarakkeet).

**Taulukon siirtäminen:** osoita taulukon reunaa (hiiriosoitin muuttuu nelipäiseksi mustaksi nuoleksi) ja vedä hiiren painike pohjassa

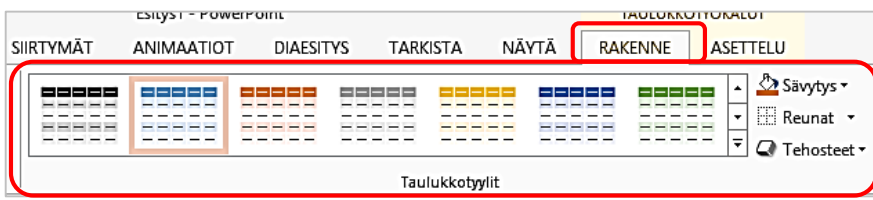

**Taulukon ulkoasun muotoilu:** Voit muotoilla taulukkoa RAKENNE-välilehden Taulukkotyyleillä, Sävytys- ja Reunat- painikkeilla

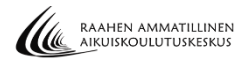

#### <span id="page-29-0"></span>**HARJOITUS 9**

Laadi Tietokoneen ajokortti-esitykseesi seuraavan ohjeen mukainen organisaatiokaavio. Tallenna. Tallenna esitys vielä PDF-muotoon, siten että aina 3 diaa näkyy yhdellä sivulla.

## <span id="page-29-1"></span>**17. ORGANISAATIOKAAVIO**

Organisaatiokaaviolla voit havainnollistaa esim. yrityksen rakennetta.

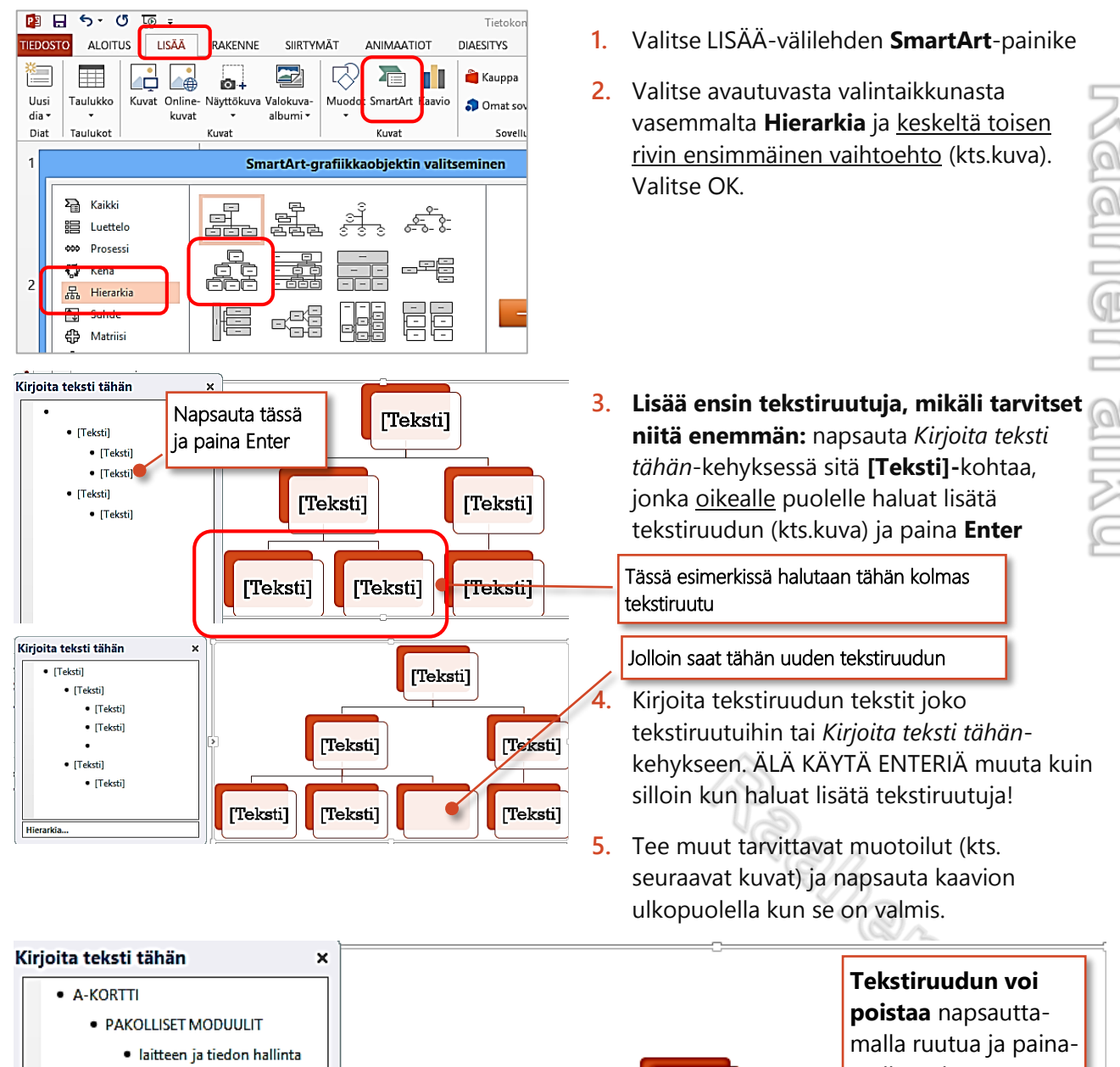

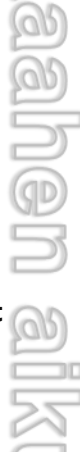

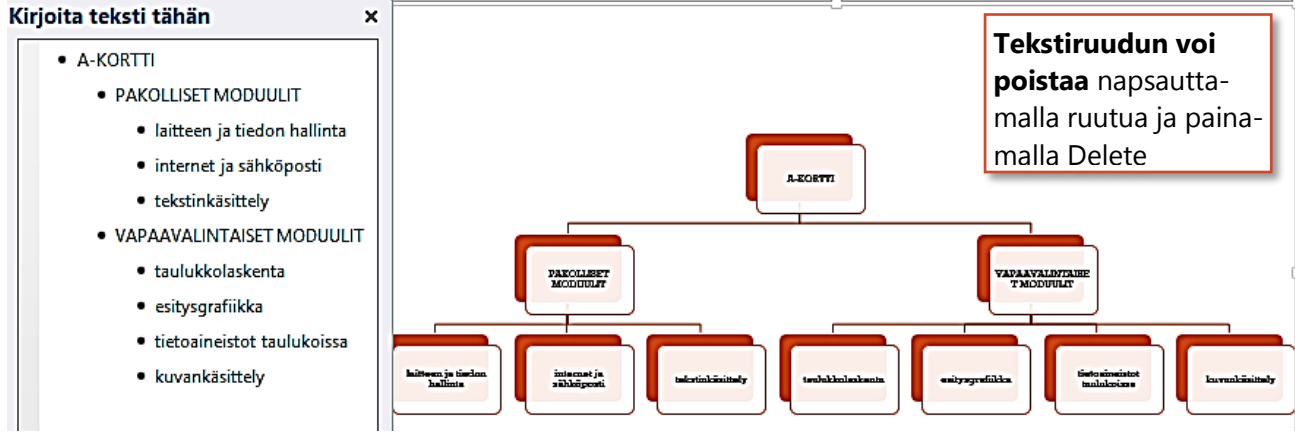

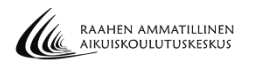

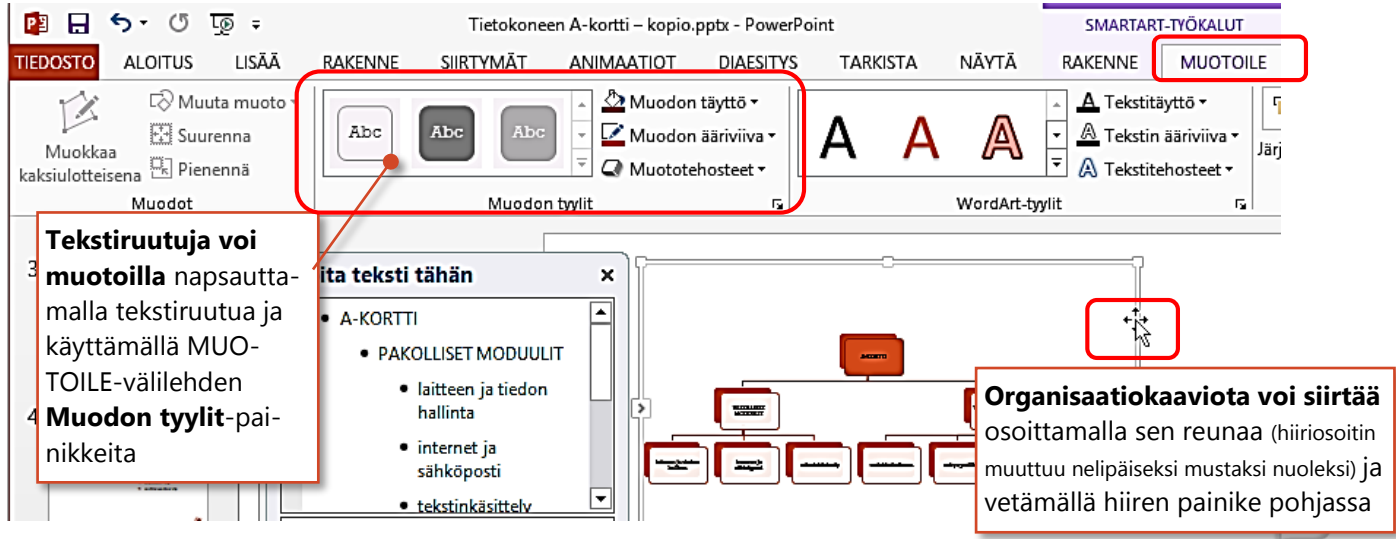

## <span id="page-30-0"></span>**18. DIAESITYKSEN JULKAISEMINEN PDF-MUODOSSA**

PDF on kiinteää asettelua käyttävä sähköinen tiedostomuoto, joka säilyttää esityksen muotoilut ja tukee tiedostojen jakamista. Kun PDF-muotoinen tiedosto näytetään Internetissä tai tulostetaan, sen muotoilut ovat täsmälleen tekijän tarkoittamassa muodossa, eikä tietoja voi helposti muuttaa. PDF-tiedoston katseleminen  $\underline{\text{S}}$ edellyttää PDF-lukuohjelman asentamista tietokoneeseen.

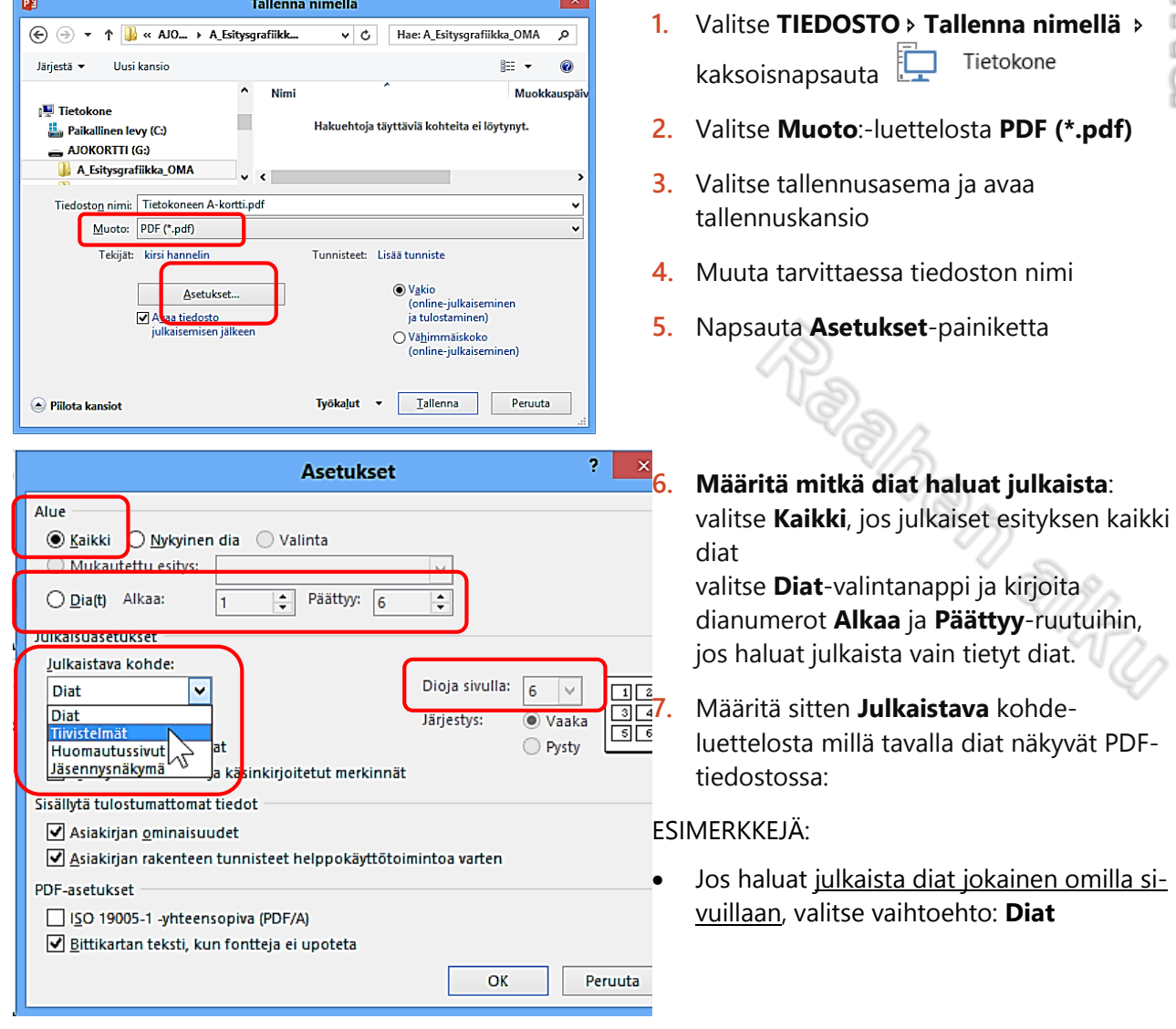

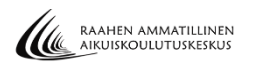

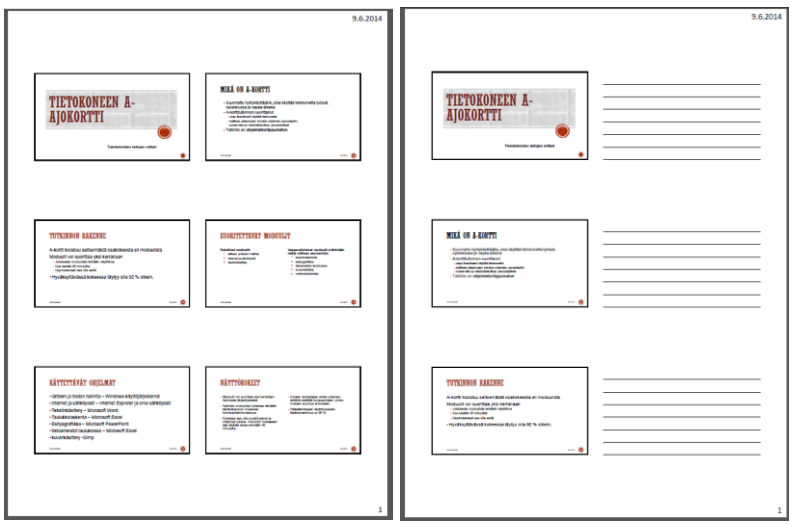

- Jos haluat julkaista diat kuuden dian tiivistelmänä (6 diaa yhdellä sivulla), valitse vaihtoehto*:* **Tiivistelmät** ja **Dioja sivulla**-luettelosta 6.
- Jos haluat julkaista diat kolmen dian tiivistelmänä (3 diaa yhdellä sivulla), valitse vaihtoehto*:* **Tiivistelmät** ja **Dioja sivulla**-luettelosta 3.
- **8.** ja valitse sitten OK-painike ja napsauta sitten **Julkaise**painiketta
- **9.** Odota! Varsinainen tiedosto tallentuu pdf-tiedostoksi ja avautuu Adobe Reader –ohjelmaan. Sulje sitten Adobe Reader –ohjelma
- HUOM! pdf-tiedostot saat auki Oma tietokone-ohjelman kautta

## <span id="page-31-0"></span>**19. VIDEOTYKILLÄ KATSELTAVA ESITYS**

#### <span id="page-31-1"></span>**HARJOITUS 10.**

Määritä Tietokoneen ajokortti-esitykseesi dian vaihtumisajat ja -tehosteet. Kokeile sitten esittäjänäkymän käyttämistä. Tallenna esitys vielä Tietokoneen ajokortti 2-nimellä ja määritä tämä toinen esitys itsenäiseksi esitykseksi.

#### <span id="page-31-2"></span>**TIETOKONEEN LIITTÄMINEN VIDEOTYKKIIN**

Voit liittää tietokoneen videotykkiin ja heijastaa tykistä esityksen valkokankaalle. Tarkista valmistajalta, voiko tietokoneeseen liittää useita näyttöjä. Kannettavissa tietokoneissa tämä ominaisuus on yleensä valmiina.

**1.** Kytke videotykkiin virta ja liitä videotykin kaapeli tietokoneen videoporttiin (Jotkin videotykit voi liittää myös tietokoneen USB-porttiin USB-kaapelilla)

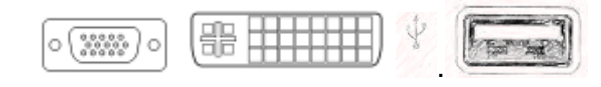

**2.** Windows 8: Paina  $\blacksquare$ -näppäin pohjassa P-näppäintä, valitse

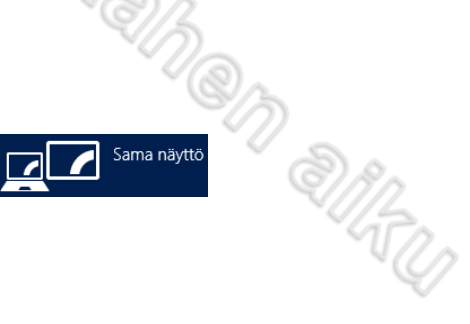

#### <span id="page-32-0"></span>**DIAN VAIHTUMISTEHOSTEET JA -AJAT**

Vaihtumistehosteiden avulla voidaan esityksestä tehdä vaikuttavampi, kun vaihdellaan tapaa, jolla dia korvaa edellisen dian. Dian vaihtumistehoste on visuaalinen tehoste, jossa dia siirtyy näyttöön ja pois näytöltä diaesityksen aikana. Dian vaihtumisajan määrittelemällä saat diat vaihtumaan määrittelemäsi aikavälin mukaisesti itsenäisesti (automaattisesti) näytöllä.

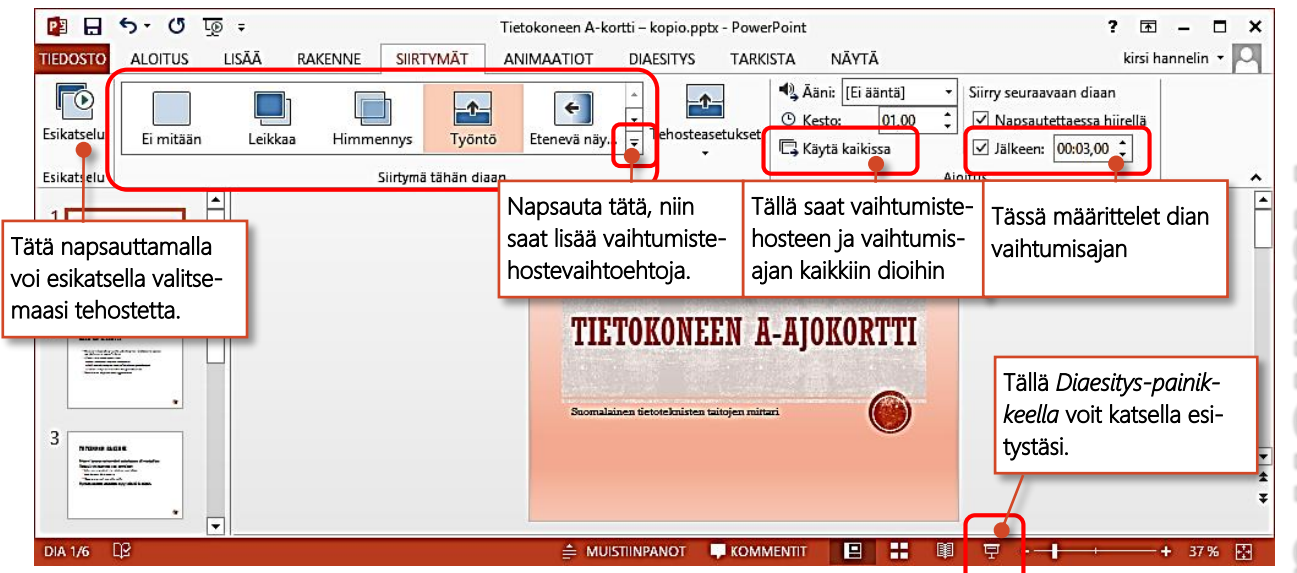

- **1.** Valitse esityksen ensimmäinen dia ja siirry SIIRTYMÄT-välilehdelle
- **2.** MÄÄRITÄ VAIHTUMISTEHOSTE: Valitse **Siirtymä tähän diaan**-luettelosta vaihtumistehoste (**Esikatselu**-painikkeella voit katsella miltä tehoste näyttää). Napsauta **Käytä kaikissa**-painiketta, jotta saat jokaiseen diaan valitsemasi vaihtumistehosteen. Voit katsella koko diaesitystä **Diaesitys**painikkeella.
- **3.** MÄÄRITÄ VAIHTUMISAIKA: Napsauttele **Jälkeen**-ruutuun dian vaihtumisaika (eli kuinka kauan dia

on näkyvillä ennen kuin seuraava dia tulee näkyville). Esim. 3 sekunttia:  $\boxed{\cup}$  Jälkeen: 00:03,00  $\hat{z}$ Napsauta **Käytä kaikissa**-painiketta, jotta saat jokaiseen diaan valitsemasi vaihtumisajan.

- $\boxtimes$  Jos diassa on paljon tekstiä, täytyy vaihtumisajan olla sen verran pitkä, että dian tekstin ehtii lukea! Voit valita jokaiseen diaan erikseen oman vaihtumisajan, siirtymällä aina kyseiseen diaan ja määrittelemällä sille oman vaihtumisajan (älä silloin käytä Käytä kaikissa-painiketta).
- **4.** ESIKATSELE ESITYSTÄ: Napsauta ikkunan alareunan **Diaesitys**-painiketta. Istu alas ja katsele kun esityksesi "pyörii" automaattisesti, mikäli valitsit vaihtumisajan kaikkiin dioihin. Esc-näppäimellä voit keskeyttää esityksen. Kun esitys päättyy paina Esc tai napsauta hiirellä.

14<br>TU

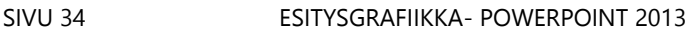

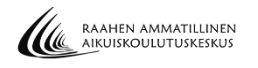

## <span id="page-33-0"></span>**ITSENÄISESTI TOIMIVA ESITYS**

Luomalla itsenäisen esityksen voit näyttää luomasi diaesityksen siten, että dat vaihtuvat määrittelemäsi aikavälin mukaisesti itsenäisesti näytöllä ja esitys alkaa aina uudelleen alusta. Voit esimerkiksi asettaa esityksen näytteille messuilla.

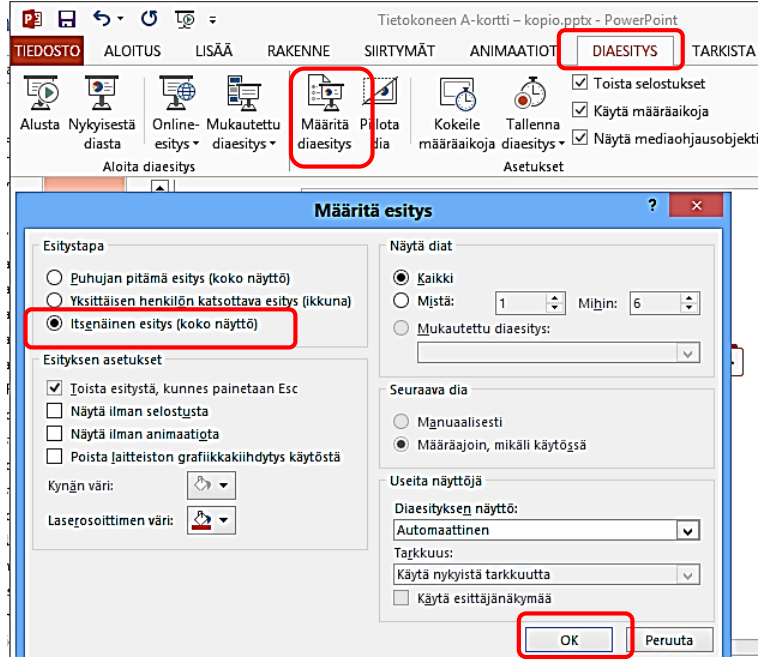

- **1.** Määrittele ensin dian vaihtumistehosteet ja vaihtumisajat edellisen ohjeen mukaisesti.
- **2.** Valitse DIAESITYS-välilehden **Määritä diaesitys**-painike
- **3.** Napsauta Itsenäinen esitys (koko näyttö)-valintaruutua ja sitten OK.
- **4.** ESIKATSELE ESITYSTÄ: Napsauta ikkunan alareunan **Diaesitys**painiketta. Istu alas ja katsele kun esityksesi "pyörii" automaattisesti ja alkaa aina alusta. Esc-näppäimellä voit keskeyttää esityksen.

## <span id="page-33-1"></span>**ESITTÄJÄNÄKYMÄN KÄYTTÄMINEN**

Mikäli esim. näytät esityksesi valkokankaalle, käytä esittäjänäkymää. Esittäjänäkymän avulla yleisö näkee diasi päänäytössä, samalla kun sinä hallinnoit esitystä eri näytöllä, jonka vain sinä näet. Esittäjänäkymän avulla yleisö näkee diasi toisessa näytössä esim. valkokankaalla koko näytön kokoisena, samalla kun sinä hallinnoit esitystä ns. puhujanäkymässä eri näytöllä esim. omalla tietokoneella, jonka vain sinä näet. Puhujanäkymässä on muun muassa seuraavan dian esikatselu ja esittäjän muistiinpanot. Edellyttää sitä, että tietokoneesi on yhdistetty esim. videotykkiin. Jos käytössä on vain yksi näyttö, voit kokeilla esittäjänäkymää painamalla näppäinyhdistelmää Alt+F5.

Kun käytetään esittäjänäkymää, ei dioihin määritetä vaihtumisaikoja, eikä sitä määritellä itsenäiseksi esitykseksi!

- **1.** Valitse esityksen ensimmäinen dia
- **2.** Paina näppäinyhdistelmää Alt+F5

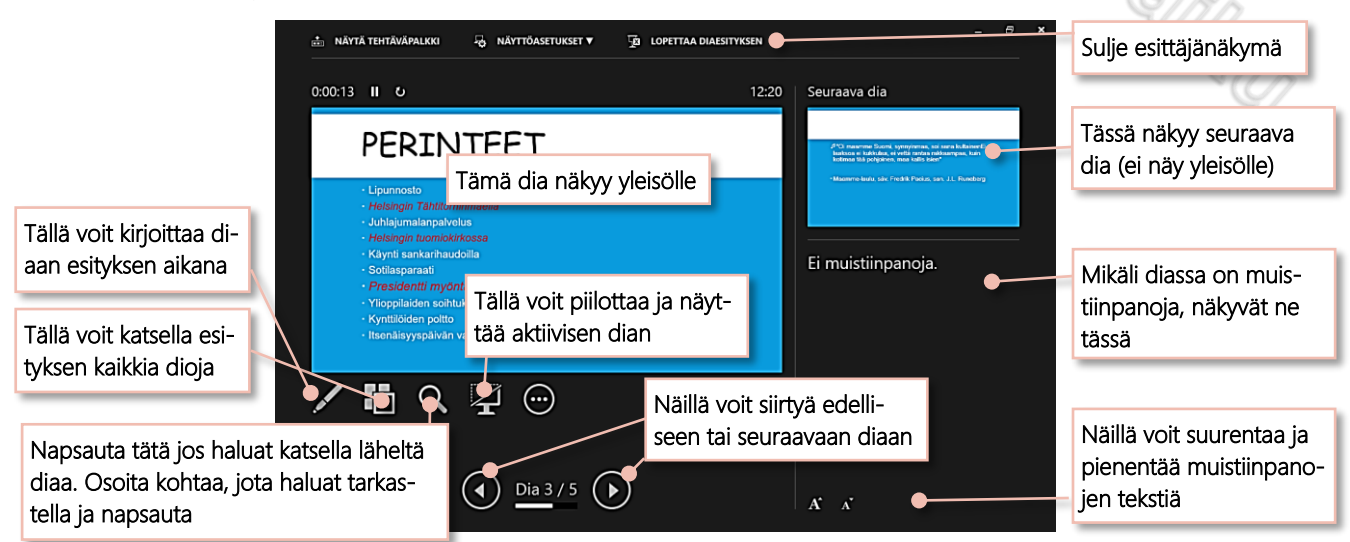